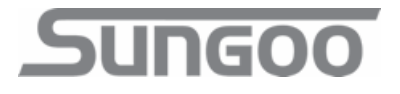

# Manuel utilisateur SUNGOO Mobile Navigation 43.01

Français

Octobre 2007

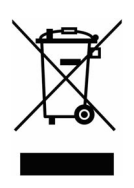

Le symbole de la poubelle barrée sur roues, signifie que dans l'Union Européenne, le produit doit être éliminé avec les déchets spéciaux. Ceci est valable aussi bien pour le produit lui-même que pour tous les accessoires pourvus de ce symbole. Ces produts ne doivent pas être éliminés dans les ordures ménagères normales.

# Table des matières

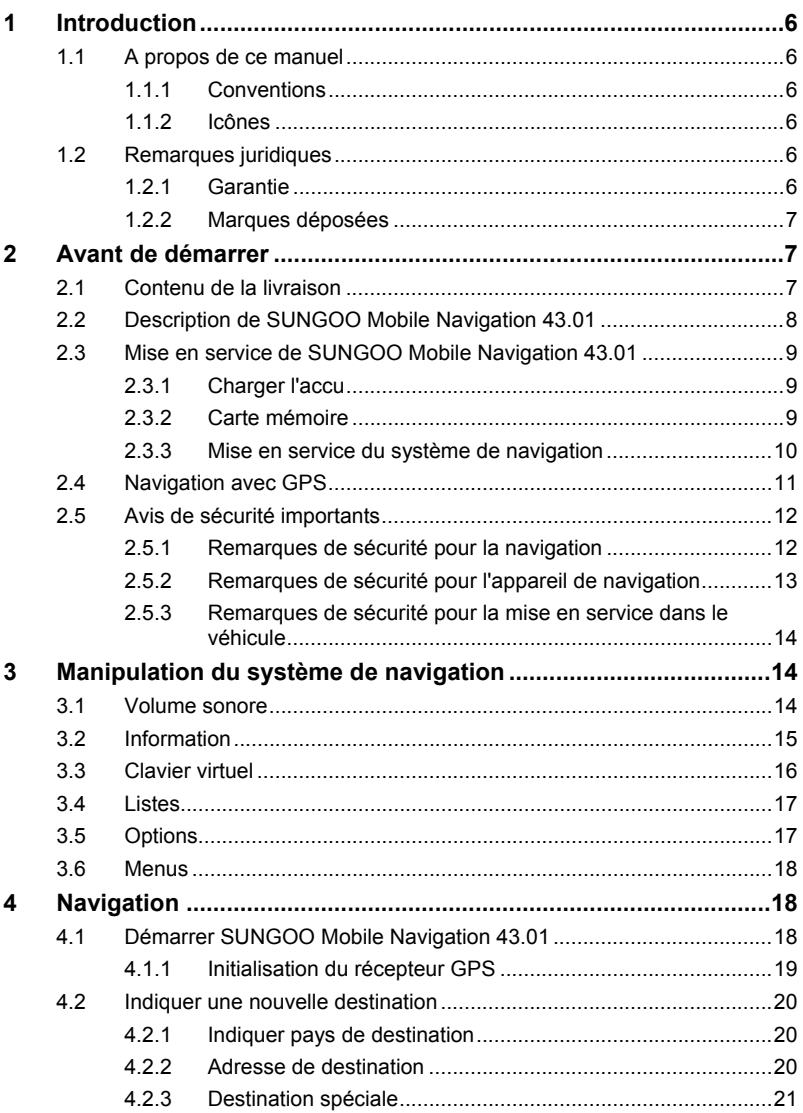

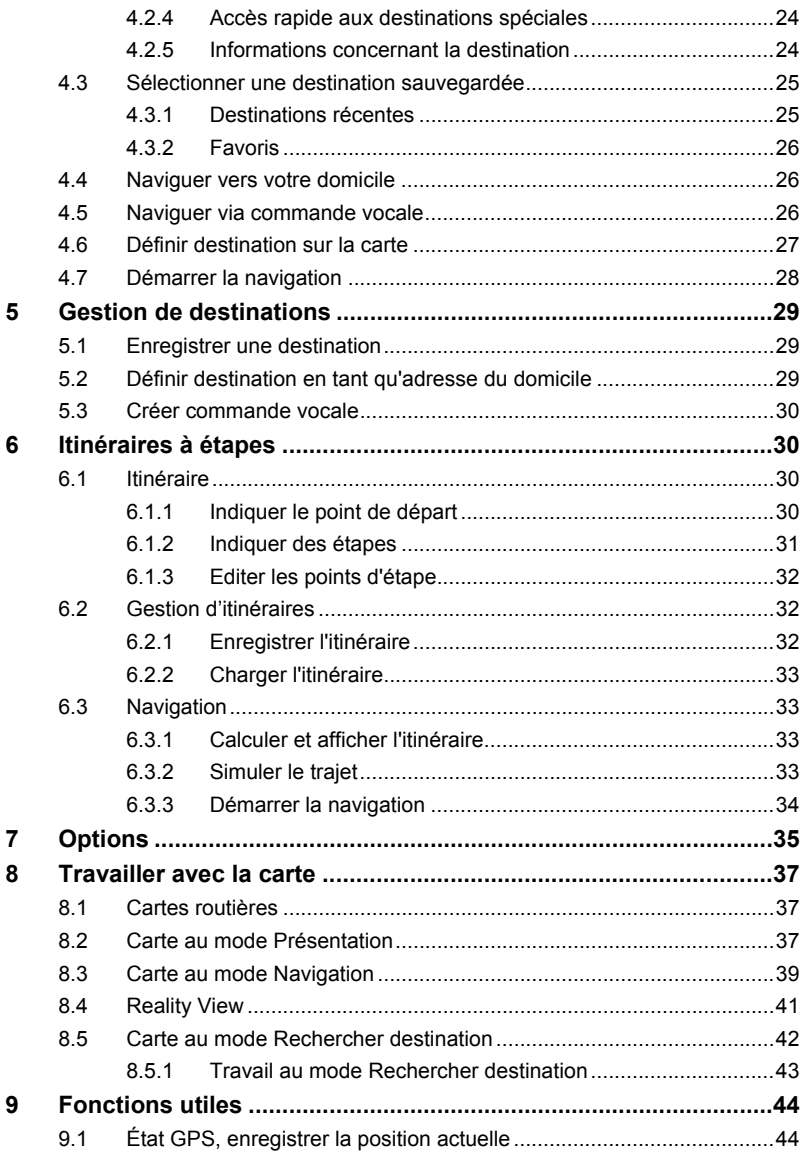

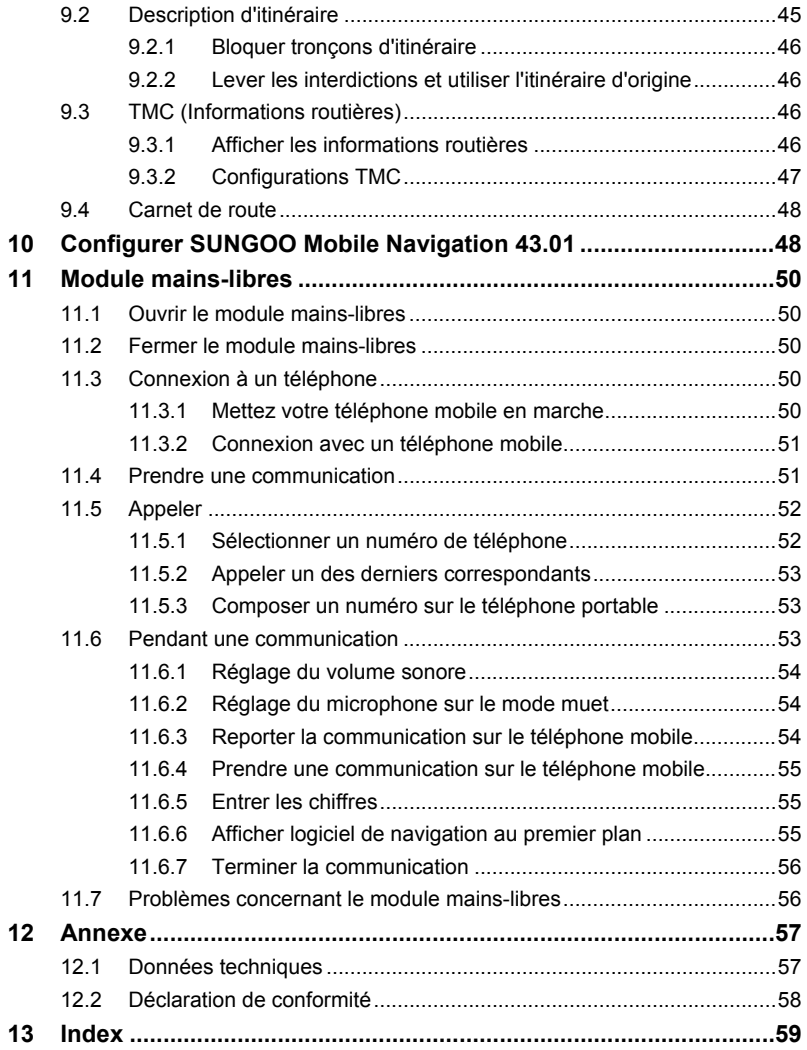

# <span id="page-5-0"></span>**1 Introduction**

## **1.1 A propos de ce manuel**

#### **1.1.1 Conventions**

Pour une meilleure lisibilité et compréhension, le manuel utilise les types d'écriture suivants :

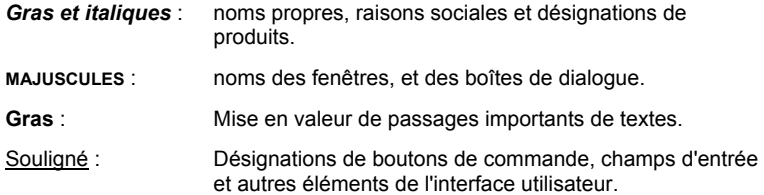

#### **1.1.2 Icônes**

Les icônes suivantes renvoient à certains passages de texte :

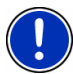

Remarques et conseils de manipulation du logiciel

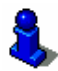

Informations et explications complémentaires

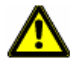

Avertissements

# **1.2 Remarques juridiques**

### **1.2.1 Garantie**

Nous nous réservons le droit de modifier les présentes informations à tout moment, sans publication ou avertissement préalable. NAVIGON AG n'assume aucune responsabilité quant à la conformité du contenu ou pour les dommages résultant de l'utilisation du présent manuel.

Nous sommes reconnaissants pour tout avertissement de défauts et pour toute proposition d'amélioration nous permettant d'augmenter encore à l'avenir la performance de nos produits.

### <span id="page-6-0"></span>**1.2.2 Marques déposées**

Toutes marques mentionnées dans le présent manuel, et le cas échéant les marques déposées protégées par des tiers sont soumises sans réserve aux termes juridiques actuels et aux droits de ses déposants. Tous noms de marque déposées, d'entreprise ou de produit mentionnés sont ou peuvent être des marques déposées appartenant à ses déposants. Tous droits non accordés ici expressément sont réservés.

L'absence d'une caractérisation explicite des marques de produits utilisées dans ce manuel ne peut permettre de conclure qu'un nom de marque n'est pas soumis aux droits d'un tiers.

- Windows et ActiveSync sont des marques déposées de la Microsoft Corporation.
- ► NAVIGON est une marque déposée de NAVIGON AG.
- Sungoo est une marque déposée de Media-Saturn-Holding GmbH.

# **2 Avant de démarrer**

# **2.1 Contenu de la livraison**

Veuillez vérifier que la livraison est complète. **Veuillez nous informer 14 jours après l'achat**, au cas où la livraison serait incomplète. Le produit que voua avez acquis comprend :

- ► Appareil de navigation *SUNGOO Mobile Navigation 43.01*
- Support automobile
- ► Câble de chargement automobile (unité d'alimentation 12V pour allume-cigare)
- Câble USB
- Carte SD avec logiciel et cartes de navigation
- ► Manuel
- ► CD avec manuels (PDF; y compris langues non imprimées)
- ► Antenne TMC

<span id="page-7-0"></span>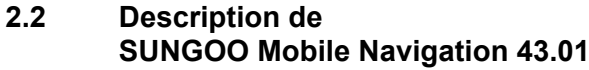

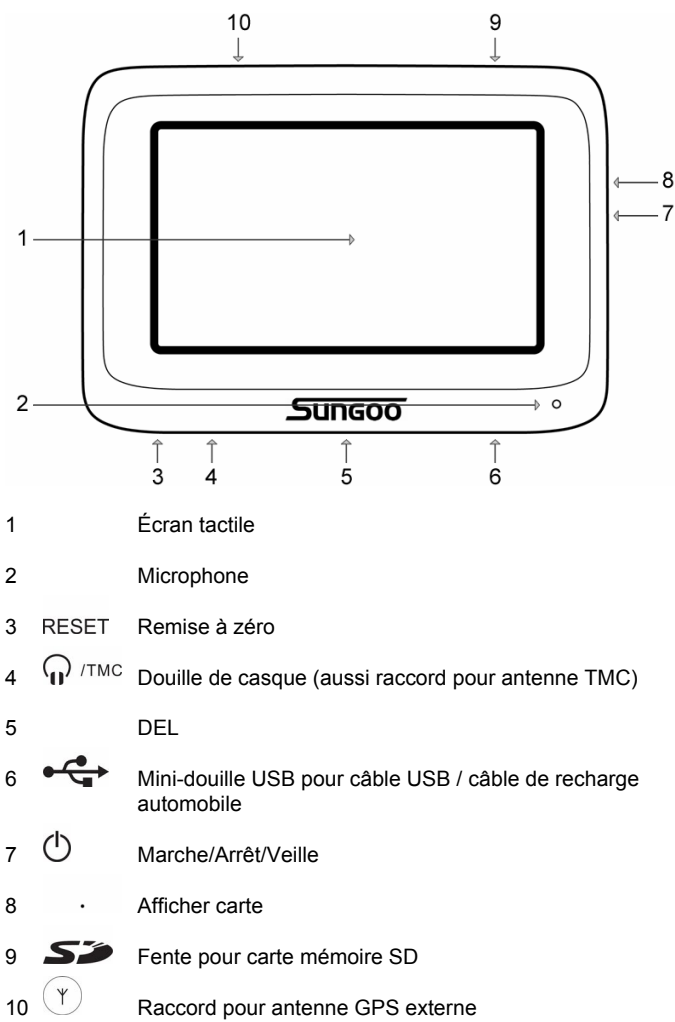

# <span id="page-8-0"></span>**2.3 Mise en service de SUNGOO Mobile Navigation 43.01**

### **2.3.1 Charger l'accu**

Quand on déballe l'appareil de navigation, il est possible que l'accu ne soit pas chargé entièremen. Nous recommandons de recharger entièrement l'accu avant la première utilisation.

Reliez le câble de chargement de voiture à l'appareil de navigation ainsi qu'à l'allume-cigare de votre véhicule (voir aussi ["Alimentation](#page-10-0)  [en courant de l'appareil de navigation"](#page-10-0), page [11](#page-10-0))

Pendant le chargement, la DEL de *SUNGOO Mobile Navigation* est de couleur orange.

Quand *SUNGOO Mobile Navigation* est entièrement rechargé, la DEL est de couleur verte.

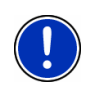

**Remarque :** Pour un accu vide, le temps de chargement est d'env. 4-5 heures.

La durée de service pour un accu entièrement chargé est d'env. 4 heures.

### **2.3.2 Carte mémoire**

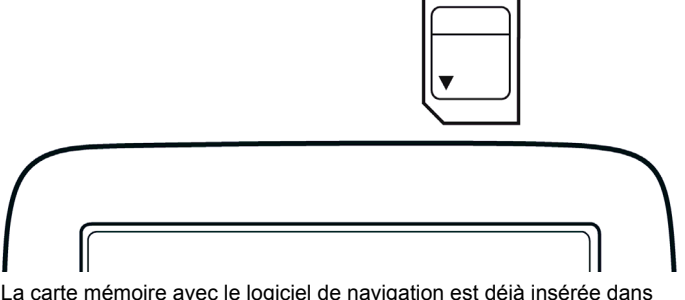

La carte mémoire avec le logiciel de navigation est déjà insérée dans l'appareil.

### **Retirer la carte mémoire**

Au cas où il devient nécessaire de retirer la carte mémoire de l'appareil, procédez comme suit:

- 1. Mettez en arrêt l'appareil de navigation. Pressez la  $\mathbb O$ (*Marche/Arrêt/Veille*) pendant au moins 6 secondes.
- 2. Appuyez légèrement la carte dans l'appareil jusqu'au déblocage.

#### <span id="page-9-0"></span>**Insérer une carte mémoire**

► Insérez la carte mémoire fournie à la livraison dans votre appareil (voir illustration). Introduisez la carte dans l'appareil jusqu'à ce qu'elle s'encliquette.

#### **2.3.3 Mise en service du système de navigation**

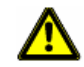

**Attention !** Veuillez observer absolument toutes les remarques de sécurité du chapitre « [Avis de sécurité importants](#page-11-0) », page [12.](#page-11-0)

### **Monter le support**

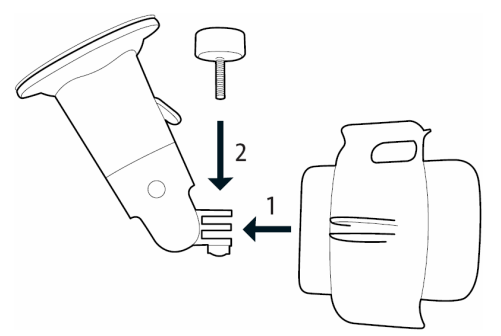

► Montez le support tel qu'il est présenté sur l'illustation. Aucun outil n'est nécessaire.

#### **Fixer le support**

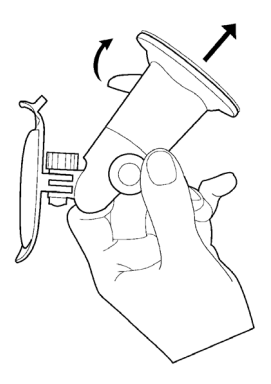

- <span id="page-10-0"></span>1. Nettoyez l'endroit du pare-brise où vous installerez le support. Cet endroit doit être sec et propre.
- 2. Installez sur le pare-brise le support inclus à la livraison à l'aide de la ventouse.
- 3. Dirigez le levier devant la ventouse vers le pare-brise.

#### **Fixer l'appareil de navigation au support**

Placez l'appareil de navigation dans le support automobile en l'introduisant d'abord par le bas puis en le penchant légèrement vers l'arrière pour qu'il s'encliquette.

### **Alimentation en courant de l'appareil de navigation**

Un câble de chargement automobile est inclus à la livraison de *SUNGOO Mobile Navigation* avec lequel vous pouvez alimenter en courant l'appareil de navigation par l'allume-cigare de votre véhicule.

Le câble de chargement automobile est connecté à la mini-douille USB

au-dessous de *SUNGOO Mobile Navigation*.

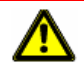

**Attention !** Le câble de chargement automobile ne doit être connecté qu'à un allume-cigare d'une tension de 12V.

### **Raccorder antenne TMC**

*SUNGOO Mobile Navigation* dispose d'un récepteur TMC intégré. Pour optimiser sa performance de réception, vous devez raccorder l'antenne TMC livrée avec l'appareil.

- 1. Raccordez l'antenne TMC à la douille du casque  $\bigcap_{n=1}^{\infty}$  /TMC située audessous de *SUNGOO Mobile Navigation*.
- 2. A l'aide des ventouses, fixez l'antenne sur le pare-brise.

## **2.4 Navigation avec GPS**

Le GPS est basé sur 24 satellites au total qui gravitent autour de la terre et émettent constamment leur position et l'heure. Le récepteur GPS capte ces données et calcule sa propre position géographique à partir des positions et indications d'heures les plus différentes.

Les données de trois satellites au moins sont nécessaires pour obtenir une détermination de position exacte. L'altitude au-dessus du niveau de la mer peut également être définie à l'aide des données de 4 satellites ou plus. La position est déterminée avec une précision allant jusqu'à 3 mètres.

<span id="page-11-0"></span>Quand le système de navigation a défini votre position, celle-ci peut servir de point de départ à une navigation.

Les cartes de votre appareil de navigation renferment les coordonnées géographiques de toutes les destinations spéciales, les rues et les localités détectées en mode numérique. Le système de navigation peut alors calculer une route d'un point de départ donné jusqu'à un point de destination donné.

Le calcul de la position actuelle et sa représentation sur la carte s'effectuent au rythme d'une fois par seconde. Vous pouvez ainsi suivre votre déplacement sur la carte.

## **2.5 Avis de sécurité importants**

Dans votre propre intérêt, veuillez lire soigneusement les avis de sécurité et les avertissements suivants avant de mettre en service votre système de navigation.

### **2.5.1 Remarques de sécurité pour la navigation**

L'utilisation du système de navigation s'effectue aux risques et périls de l'utilisateur.

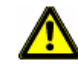

**Attention !** Pour vous protéger ainsi que les autres usagers de la route des risques d'accidents, ne manipulez pas le système de navigation pendant la conduite !

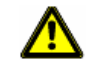

**Attention !** Ne regardez l'écran que dans le cas où la situation routière vous permet de le faire en toute sécurité !

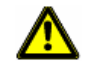

**Attention !** Le tracé de la circulation et les panneaux de signalisation sont absolument prioritaires aux instructions du système de navigation.

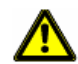

**Attention !** Ne suivez les instructions du système de navigation que si les circonstances et le code de la route le permettent. Même si vous vous écartez de l'itinéraire prévu, le système de navigation vous mènera à destination.

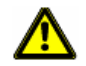

**Attention !** Avant de prendre la route, vérifiez à chaque fois la position et la fixation du support.

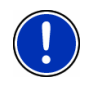

**Remarque :** au cas où vous n'ayez pas compris une instruction parlée ou si vous n'êtes pas sûr(e) de la manœuvre à exécuter au prochain croisement, vous pouvez vous orienter rapidement à l'aide des cartes ou des schémas.

### <span id="page-12-0"></span>**2.5.2 Remarques de sécurité pour l'appareil de navigation**

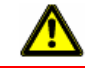

**Attention !** Protégez l'appareil de l'humidité. Il n'est pas étanche et non protégé contre les aspersions.

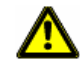

**Attention !** N'installez pas le câble près d'appareils importants pour la sécurité et de lignes d'alimentation.

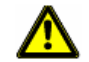

**Attention !** Après l'installation, veuillez contrôler tous les dispositifs relatifs à la sécurité dans le véhicule.

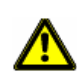

**Attention !** Débranchez le câble d'alimentation en courant de l'appareil de navigation quand vous mettez le véhicule à l'arrêt. Quand l'appareil de navigation se trouve au mode veille, il consomme encore du courant et pourrait décharger votre batterie de véhicule.

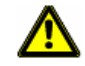

**Attention !** En aucun cas vous ne devez ouvrir le boîtier de l'appareil de navigation.

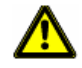

**Attention !** N'exposez pas l'appareil de navigation à une chaleur ou un froid intenses. Il risquerait de subir un dommage et d'être entravé dans son fonctionnement.

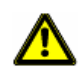

**Attention !** Utilisez seulement le chargeur inclus à la livraison ou un un chargeur homologué par le fabricant pour cet appareil de navigation.

Branchez le chargeur à une source d'alimentation en courant adaptée. La tension exigée est indiquée sur le chargeur ou/et l'emballage.

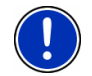

**Remarque :** Ne pliez pas les câbles. Veillez à ce qu'ils ne puissent pas être endommagés par des objets coupants.

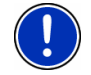

**Remarque :** Utilisez seulement un chiffon humide pour le nettoyage de l'appareil.

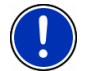

**Remarque :** Ne débranchez pas l'appareil en tirant sur le câble. Ceci risque d'endommager le câble.

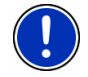

**Remarque :** Effectuez une copie de sauvegarde des données sur la carte mémoire fournie à la livraison.

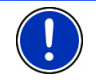

**Remarque :** Pendant l'utilisation du système de navigation, la carte mémoire doit rester insérée dans l'appareil.

<span id="page-13-0"></span>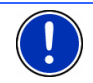

**Remarque :** N'utilisez que des cartes mémoires SD ou MMC ! Veillez à ne pas endommager si salir les contacts des cartes mémoires.

### **2.5.3 Remarques de sécurité pour la mise en service dans le véhicule**

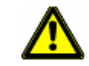

**Attention !** Fixez le support et l'antenne TMC de façon à ce que la vue du conducteur ne soit pas gênée.

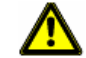

**Attention !** N'installez pas le support dans le champ opératoire des airbags.

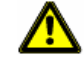

**Attention !** Lors de l'installation du support, veillez à ce que celui-ci ne constitue pas un facteur à risques en cas d'accident.

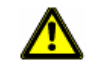

**Attention !** N'installez pas le câble près d'appareils importants pour la sécurité et de lignes d'alimentation.

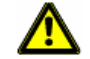

**Attention !** Après l'installation, veuillez contrôler tous les dispositifs relatifs à la sécurité dans le véhicule.

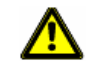

**Attention !** Le câble de chargement automobile ne doit être connecté qu'à un allume-cigare d'une tension de 12V.

# **3 Manipulation du système de navigation**

## **3.1 Volume sonore**

Le volume sonore des instructions de route vocales de peut être réglé pendant la navigation.

Vous avez démarré une navigation. La carte est ouverte au mode **Navigation** ou au mode **Rechercher destination**.

1. Tapez sur la commande  $\sqrt{\frac{10}{\text{Volume}}}\$ 

La barre de volume sonore s'affiche. Elle comporte trois boutons de commande pour le réglage du volume sonore :

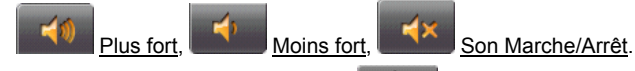

2. Tapez à nouveau sur la commande **Volume Sonore.** 

La barre de volume sonore se referme.

# <span id="page-14-0"></span>**3.2 Information**

Différentes icônes situées sur le bord supérieur de l'écran affichent des informations.

**GPS** 

L'icône GPS peut afficher les états suivants de réception GPS :

**Pas de GPS** : le récepteur GPS intégré n'est pas prêt au service. Veuillez vous adresser au service clientèle, si ce problème persiste.

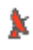

**Pas de signal** : Seules les données de moins de trois satellites peuvent être captées. Impossible de déterminer la position.

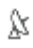

**GPS prêt** : Les données d'au moins trois satellites peuvent être captées. Il est possible de déterminer la position.

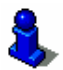

De plus amples informations concernant l'état GPS sont disponibles au chapitre « État GPS » à la page [44.](#page-43-0)

## **Energie**

L'icône Energie peut afficher les états suivants de l'accu intégré :

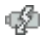

 $\mathbb{Z}$  L'appareil est alimenté par une source de courant externe. La batterie est en chargement.

- L'appareil est alimenté par sa batterie interne. L'état de charge de la batterie est suffisant.
- L'appareil est alimenté par sa batterie interne. L'état de charge de la batterie est insuffisant.

### **Direction**

L'icône Direction indique la direction dans laquelle vous vous déplacez. Elle peut indiquer un des points cardinaux suivants : N, NE, E, SE, S, SO, O, NO.

### **TMC (Informations routières)**

Un récepteur TMC est intégré à *SUNGOO Mobile Navigation* délivrant au système de navigation des informations de circulation actuelles. En cas de besoin, il peut modifier dynamiquement l'itinéraire pour contourner un embouteillage, par ex.

<span id="page-15-0"></span>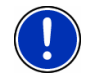

**Remarque :** Vous ne pouvez utiliser cette fonction que si dans le pays où vous voyagez, les messages de circulation sont envoyés via TMC. Ce n'est pas le cas dans tous les pays.

L'icône TMC peut représenter les états du récepteur TMC suivants :

**Pas de symbole** : Un récepteur TMC n'est pas intégré ou le récepteur TMC connecté ou intégré n'est pas prêt au service.

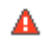

**Recherche de station** : Le récepteur TMC est prêt à la réception mais ne trouve pas d'émetteur émettant les signaux TMC.

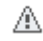

**TMC prêt** : Des informations routières peuvent être reçues.

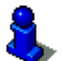

E

Vous trouverez des informations détaillées sur la fonctionnalité TMC au chapitre « [TMC \(Informations routières\)](#page-45-0) » à la page [46](#page-45-0).

#### **Bluetooth**

*SUNGOO Mobile Navigation* dispose d'un module mains-libres bluetooth intégré. Vous pouvez ainsi l'utiliser aussi pour un portable compatible à bluetooth.

L'icône Bluetooth peut représenter les états du module mains-libres suivants :

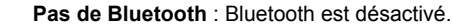

**Connecté** : *SUNGOO Mobile Navigation* est connecté á un autre appareil.

**Non connecté** : *SUNGOO Mobile Navigation* n'est pas connecté à un autre appareil. Bluetooth est activé.

## **3.3 Clavier virtuel**

Quand des saisies de texte sont nécessaires, un clavier de logiciel apparaît à l'écran.

Sur le clavier virtuel, toutes les saisies peuvent être effectuées du doigt. Seules les majuscules peuvent être entrées.

Il n'est pas nécessaire d'entrer de caractères spéciaux ou d'accentuations pour saisir le nom d'une ville ou d'une rue de destination. Le système de navigation complète ces caractères automatiquement. Si par exemple, vous cherchez une ville nommée « <span id="page-16-0"></span>Nîmes », tapez simplement « NIMES ». Les caractères spéciaux peuvent être toutefois utiles pour nommer une destination ou un .<br>itinéraire sauvegardés

#### **Touches spéciales**

 ajoute un espace. efface le caractère à gauche du curseur. 123 ouvre le clavier à chiffres. **ABC**  ouvre le clavier à caractères. **SYM** 

 ouvre le clavier à caractères spéciaux. Dès que vous avez saisi un caractère spécial, le clavier présente à nouveau les caractères normaux.

# **3.4 Listes**

Dans de nombreux cas, il vous faut choisir une entrée parmi plusieurs entrées d'une liste. C'est le cas, par exemple quand vous entrez une localité.

Dès que vous avez saisi le premier caractère, la plus grande localité du pays indiqué commençant par cette lettre s'affiche.

Dès que vous avez saisi le deuxième caractère, une liste s'affiche comportant toutes les localités commençant par les caractères entrés.

Si vous entrez d'autres caractères, la liste s'adapte à vos entrées. Elle ne comporte que les options commençant par le texte entré ou comportant le texte dans leur nom. Plus vous entrez de caractères, plus la liste diminue.

A l'aide des boutons de commande Vers le haut et Vers le bas, vous pouvez faire défiler la liste.

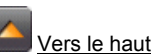

Pour valider une option de la liste, tapez simplement sur l'option.

Dès que vous avez validé une option, la liste se referme.

# **3.5 Options**

Certaines fenêtres renferment des options, au moyen desquelles vous pouvez accéder à d'autres fonctions.

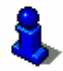

Vous trouverez une description de toutes les options disponibles au chapitre « [Options](#page-34-0) », à la page [35](#page-34-0).

## <span id="page-17-0"></span>**3.6 Menus**

Certains boutons de commande renferment un menu, s'affichant lorsqu'ils sont actionnés.

Tapez sur un point de menu pour exécuter sa fonction.

Si vous désirez fermer le menu sans exécuter une de ses fonctions, sélectionnez alors le bouton de commande au moyen duquel vous avez ouvert le menu.

# **4 Navigation**

L'utilisation du système de navigation s'effectue aux risques et périls de l'utilisateur.

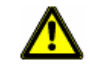

**Attention !** Veuillez observer absolument les remarques de sécurité au chapitre « [Avis de sécurité importants](#page-11-0) », page [12](#page-11-0).

#### **Réception GPS perturbée**

En cas de mauvaise réception GPS, la navigation est interrompue. Le logiciel de navigation reste ouvert.

Dès que des signaux GPS sont reçus à nouveau, le système de navigation détecte votre changement de position, le cas échéant. Vous pouvez alors poursuivre la navigation.

#### **Arriver à la destination**

Quand vous avez atteint la destination indiquée, un message est délivré.

La carte n'indique plus que votre position actuelle (triangle en orange).

## **4.1 Démarrer SUNGOO Mobile Navigation 43.01**

1. Appuyez sur la touche (*Marche/Arrêt/Veille*) pendant 6 secondes au moins.

Quand l'appareil de navigation a été arrêté complètement, c'est-à-

dire quand la touche (*Marche/Arrêt/Veille*) a été appuyée au moins 6, le message suivant apparaît au démarrage du logiciel :

« N'oubliez pas que les règles du code de la route sont prioritaires aux instructions du système de navigation. Ne manipulez pas l'appareil pendant la conduite. »

- <span id="page-18-0"></span>2. Quand vous avez lu entièrement et compris le texte, appuyez sur le bouton de commande OK.
- 3. Si vous ne voulez pas accepter la remarque, tapez alors sur le bouton de commande Annuler pour quitter à nouveau le logiciel de navigation.

La **FENÊTRE PRINCIPALE** s'affiche. Il est possible d'accéder à toutes les fonctions du logiciel de navigation depuis la **FENÊTRE PRINCIPALE**.

### **4.1.1 Initialisation du récepteur GPS**

**Remarque :** la première fois, l'initialisation du récepteur intégré GPS peut demander 20 minutes.

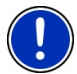

Pour toutes les autres mises en marche de l'appareil de navigation, la réception GPS s'établit au bout d'une minute.

Lorsque l'appareil de navigation n'a pas été en marche pendant plus d'une semaine, la prochaine initialisation peut durer jusqu'à 10 minutes.

Dès que l'appareil de navigation est en marche, l'initialisation du récepteur GPS démarre.

L'icône GPS apparaît dans le coin droit supérieur de l'affichage. Dès que les données d'au moins 3 satellites sont captées, l'icône passe à Y.

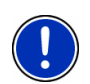

**GPS prêt**.

**Remarque :** Au cas où l'icône GPS afficherait **GPS prêt** après beaucoup moins de 20 minutes, laissez alors par précaution, l'appareil de navigation en marche pendant 15 minutes au moins encore pour assurer que le récepteur fonctionne correctement.

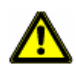

**Attention !** Si vous avez raccordé l'appareil de navigation à l'alimentation en courant de l'allume-cigare, veuillez débrancher la prise si vous arrêtez le véhicule pour une durée prolongée.

Le récepteur GPS consomme continuellement du courant et la batterie du véhicule risque de se décharger.

### **Ouvrir la fenêtre principale**

La **FENÊTRE PRINCIPALE** s'affiche quand le logiciel de navigation est démarré.

Quand une autre fenêtre de logiciel est ouverte, tapez sur le bouton de

commande (Précédent). Vous accédez alors à la fenêtre d'où vous êtes venu.

<span id="page-19-0"></span>Tapez autant de fois qu'il est nécessaire sur le bouton de commande

(Précédent) jusqu'à ce que la **FENÊTRE PRINCIPALE** s'ouvre.

## **4.2 Indiquer une nouvelle destination**

 Pour *SUNGOO Mobile Navigation*, Nouvelles destinations représentent toutes les destinations vers lesquelles vous n'avez pas encore navigué ou que vous n'avez pas encore enregistrées.

Vous pouvez entrer ici une adresse, sélectionner une destination spéciale ou sélectionner une destination de l'accès rapide.

Si vous indiquez une destination pour la première fois, la liste **PAYS SUR LA CARTE** s'affiche.

Tapez sur le pays dans lequel est situé votre destination.

#### **4.2.1 Indiquer pays de destination**

Au-dessus du coin supérieur droit du champ d'entrée des fenêtres **ADRESSE**, **ADRESSE UTILE DANS UNE VILLE** et **ADRESSE UTILE D'INTÉRÊT NATIONAL** se situe le bouton de commande Pays. Il illustre le pays pour lequel des destinations de navigation peuvent être entrées à ce moment.

Procédez comme suit si votre destination se situe dans un autre pays :

1. Tapez sur la commande Pays.

La liste **PAYS SUR LA CARTE** s'affiche.

2. Tapez sur le pays dans lequel est situé votre destination.

La liste **PAYS SUR LA CARTE** se referme.

Le signe caractéristique du pays de destination est indiqué sur l'icône.

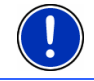

**Remarque :** Vous ne pouvez sélectionner que les pays dont au moins une partie de la carte chargée est couverte.

### **4.2.2 Adresse de destination**

1. Dans la **FENÊTRE PRINCIPALE**, tapez sur Nouvelle destination > Saisir adresse.

Si vous désirez entrer une adresse aux USA ou au Canada (et que vous avez sélectionné la carte correspondante), le menu **ORDRE DE SAISIE** s'ouvre.

[1a](#page-19-0) Indiquez votre préférence : sélectionner d'abord la route et ensuite la ville (Rue d'abord) ou d'abord la ville et ensuite la route (Ville d'abord).

<span id="page-20-0"></span>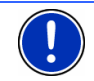

**Remarque :** La description suivante suppose que vous avez sélectionné Ville d'abord en tant qu'ordre d'entrée des adresses.

La fenêtre **ADRESSE** s'ouvre.

- 2. Entrez le nom ou le code postal de la localité de destination.
- 3. Entrez le nom de la rue de destination. Vous pouvez entrer aussi le nom d'un point connu, par ex. « Stade olympique » ou « Tour Eiffel ».
- 4. Entrez le numéro d'adresse. Si vous ne connaissez pas le n°, ou si vous avez indiqué un point de visite à l'étape précédente, laissez le champ libre.

Si vous ne connaissez pas le numéro, mais le nom d'une intersection proche, tapez alors dans le champ Intersection et entrez le nom à cet endroit. Le serveur de navigation calcule alors un itinéraire jusqu'au croisement des deux rues indiquées.

**Remarque :** Il n'est pas nécessaire de saisir toutes les données d'adresse.

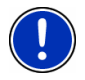

Si vous entrez seulement la ville, l'appareil de navigation calculera un itinéraire vers le centre-ville.

Si vous entrez seulement la ville et la rue, sans le n° d'adresse, ni l'intersection, l' appareil de navigation calculera un itinéraire jusqu'au milieu de la rue indiquée.

5. Tapez sur la commande Démarrer navigation.

La carte s'affiche au mode **Présentation**.

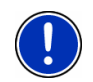

**Remarque :** Des informations concernant le démarrage de la navigation sont disponibles au chapitre « [Démarrer la navigation](#page-27-0) » à la page [28.](#page-27-0) Veuillez consulter ce chapitre.

## **4.2.3 Destination spéciale**

Les destinations spéciales, nommées aussi POI (**P**oint **O**f **I**nterest) sont des adresses utiles classées selon certains critères.

Les aéroports, ports de ferry, restaurants, hôtels, stations-service, bâtiments publics, médecins, hôpitaux, centres commerciaux et autres font partie des destinations spéciales.

Les destinations spéciales peuvent être représentées par une icône sur la carte. Dans la **FENÊTRE PRINCIPALE** , tapez sur Options > Configurations > Adresses utiles pour configurer les catégories à représenter sur la carte.

### <span id="page-21-0"></span>**Destination spéciale à proximité**

Les destinations spéciales à proximité sont des destinations spéciales situées dans un certain rayon autour de votre position actuelle. De cette façon, il vous est toujours possible de trouver facilement la prochaine station-service, où que vous sovez.

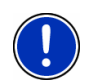

**Remarque :** la qualité de la réception GPS doit être suffisante pour le calcul de position. On reconnaît une réception GPS suffisante à l'icône

 (**GPS prêt**). De plus amples informations sont disponibles au chapitre « État GPS » à la page [44.](#page-43-0)

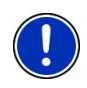

**Remarque :** trois catégories de destinations spéciales des environs actuels sont disponibles par l'accès rapide; celles-ci peuvent être trouvées aisément et sans autres entrées d'indications. De plus amples informations sont disponibles au chapitre « [Accès rapide aux](#page-23-0)  [destinations spéciales](#page-23-0) » à la page [24](#page-23-0).

1. Dans la **FENÊTRE PRINCIPALE**, tapez sur Nouvelle destination > Adresse utile > A proximité.

La fenêtre **ADRESSE UTILE À PROXIMITÉ** s'ouvre.

2. Indiquez la catégorie dans laquelle vous désirez trouver une destination spéciale.

S'il existe des sous-catégories pour la catégorie sélectionnée, la liste Sous-catégorie s'ouvre.

3. Indiquez la sous-catégorie dans laquelle vous désirez trouver une destination spéciale.

La liste Nom de la destination s'affiche. Elle contient les destinations spéciales les plus proches pour la catégorie indiquée, classées selon l'éloignement.

- 4. Tapez sur le nom de la destination.
- 5. Tapez sur la commande Démarrer navigation.

La carte s'affiche au mode **Présentation**.

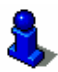

Des informations concernant le démarrage de la navigation sont disponibles au chapitre « [Démarrer la navigation](#page-27-0) » à la page [28](#page-27-0). Veuillez consulter ce chapitre.

#### **Destination spéciale d'importance nationale**

Les destinations spéciales au niveau national sont représentées par les aéroports, curiosités et monuments d'importance nationale, les grands ports et autres. Vous pouvez ainsi trouver des curiosités même si vous ne savez pas pas où elles se situent exactement.

<span id="page-22-0"></span>1. Dans la **FENÊTRE PRINCIPALE**, tapez sur Nouvelle destination > Adresse utile > Au niveau national.

La fenêtre **ADRESSE UTILE D'INTÉRÊT NATIONAL** s'ouvre.

2. Indiquez la catégorie dans laquelle vous désirez trouver une destination spéciale.

La liste Nom de la destination s'affiche. Elle contient les destinations spéciales les plus proches pour la catégorie indiquée, classées selon l'éloignement.

- 3. Tapez sur le nom de la destination.
- 4. Tapez sur la commande Démarrer navigation.

La carte s'affiche au mode **Présentation**.

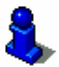

Des informations concernant le démarrage de la navigation sont disponibles au chapitre « [Démarrer la navigation](#page-27-0) » à la page [28](#page-27-0). Veuillez consulter ce chapitre.

#### **Destination spéciale dans une ville**

Les destinations spéciales d'un certain endroit, peuvent être utiles à la navigation dans une ville inconnue.

1. Dans la **FENÊTRE PRINCIPALE**, tapez sur Nouvelle destination > Adresse utile > Dans une ville.

La fenêtre **ADRESSE UTILE DANS UNE VILLE** s'ouvre.

- 2. Entrez le nom ou le code postal de la localité de destination.
- 3. Indiquez la catégorie dans laquelle vous désirez trouver une destination spéciale.

S'il existe des sous-catégories pour la catégorie sélectionnée, la liste Sous-catégorie s'ouvre.

4. Indiquez la sous-catégorie dans laquelle vous désirez trouver une destination spéciale.

La liste Nom de la destination s'affiche. Elle contient les destinations spéciales pour la catégorie indiquée, classées par ordre alphabétique.

- 5. Tapez sur le nom de la destination.
- 6. Tapez sur la commande Démarrer navigation.

La carte s'affiche au mode **Présentation**.

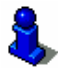

Des informations concernant le démarrage de la navigation sont disponibles au chapitre « [Démarrer la navigation](#page-27-0) » à la page [28](#page-27-0). Veuillez consulter ce chapitre.

### <span id="page-23-0"></span>**4.2.4 Accès rapide aux destinations spéciales**

trois catégories de destinations spéciales sont accessibles rapidement. Vous pouvez lister rapidement et sans indication supplémentaire les destinations situées à proximité et correspondant à une de ces catégories.

► Dans la **FENÊTRE PRINCIPALE**, tapez sur Options > Configurations > Adresses utiles pour configurer les catégories d'accès rapide disponibles.

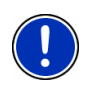

**Remarque :** La qualité de la réception GPS doit être suffisante pour le calcul de position. On reconnaît une réception GPS suffisante à l'icône

 (**GPS prêt**). De plus amples informations sont disponibles au chapitre « État GPS » à la page [44.](#page-43-0)

1. Dans la **FENÊTRE PRINCIPALE** , tapez sur Nouvelle destination. Le menu **NOUVELLE DESTINATION** s'affiche.

Le menu en bas affiche des icônes de la catégorie dont les destinations spéciales sont disponibles par l'accès rapide.

2. Tapez sur la catégorie dans laquelle vous désirez trouver une destination spéciale.

La liste Nom de la destination s'affiche. Elle contient les destinations spéciales les plus proches pour la catégorie indiquée, classées selon l'éloignement.

3. Tapez sur le nom de la destination.

La carte s'affiche au mode **Présentation**.

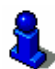

Des informations concernant le lancement de la navigation sont disponibles au chapitre « [Démarrer la navigation](#page-27-0) » à la page [28](#page-27-0). Veuillez consulter ce chapitre.

### **4.2.5 Informations concernant la destination**

Pour de nombreuses destinations indiquées, des informations supplémentaires sont enregistrées dans la base de données du système de navigation.

Pour de nombreux restaurants, par ex, un numéro de téléphone est enregistré. Vous pouvez appeler et faire réserver une table, par ex.

Une des fenêtres décrites plus haut, concernant l'entrée de destination est ouverte.

Tapez sur le bouton de commande **[Internations sur la** destination).

<span id="page-24-0"></span>La fenêtre **INFORMATIONS SUR LA DESTINATION** s'ouvre. Elle renferme toutes les informations présentes dans la base de données du système de navigation et concernant la destination indiquée.

- Tapez sur la commande Annuler pour refermer la fenêtre **INFORMATIONS SUR LA DESTINATION**.
- ► Tapez sur le bouton de commande (Afficher sur la carte) pour visualiser la destination sur la carte.
- ► Tapez sur la commande (Appeler) pour appeler le numéro indiqué.

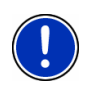

**Remarque :** La fonction Appeler n'est disponible que si *SUNGOO Mobile Navigation* est connecté à un téléphone portable via bluetooth. De plus amples informations concernant la connexion avec un téléphone mobile sont disponibles au chapitre « [Module mains](#page-49-0)[libres](#page-49-0) » à la page [50](#page-49-0).

# **4.3 Sélectionner une destination sauvegardée**

Sous Mes destinations dans *SUNGOO Mobile Navigation*, les listes suivantes de destinations ou d'adresses sont proposées au choix :

- **DESTINATIONS RÉCENTES** : toutes les destinations vers lesquelles vous avez déjà navigué,
- **FAVORIS** : toutes les destinations que vous avez sauvegardées dans *SUNGOO Mobile Navigation*.

### **4.3.1 Destinations récentes**

*SUNGOO Mobile Navigation* sauvegarde les 30 dernières destinations pour lesquelles vous avez démarré une navigation, dans la liste **DESTINATIONS RÉCENTES**.

- 1. Dans la **FENÊTRE PRINCIPALE**, tapez sur Mes destinations > Destinations récentes.
- 2. Tapez sur la destination vers laquelle vous désirez naviguer.
- 3. Tapez sur la commande Démarrer navigation.

La carte s'affiche au mode **Présentation**.

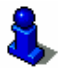

Des informations concernant le démarrage de la navigation sont disponibles au chapitre « [Démarrer la navigation](#page-27-0) » à la page [28](#page-27-0). Veuillez consulter ce chapitre.

### <span id="page-25-0"></span>**4.3.2 Favoris**

Vous avez la possibilité de sauvegarder dans la liste **FAVORIS** les destinations vers lesquelles vous désirez vous rendre régulièrement. La liste **FAVORIS** peut enregistrer jusqu'à 300 destinations.

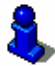

Des informations concernant la sauvegarde d'une destination sont disponibles au chapitre « [Enregistrer une destination](#page-28-0) » à la page [29](#page-28-0).

- 1. Dans la **FENÊTRE PRINCIPALE**, tapez sur Mes destinations > Favoris.
- 2. Tapez sur la destination vers laquelle vous désirez naviguer.
- 3. Tapez sur la commande Démarrer navigation. La carte s'affiche au mode **Présentation**.

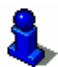

Des informations concernant le démarrage de la navigation sont disponibles au chapitre « [Démarrer la navigation](#page-27-0) » à la page [28](#page-27-0). Veuillez consulter ce chapitre.

## **4.4 Naviguer vers votre domicile**

Dans *SUNGOO Mobile Navigation* vous pouvez sauvegarder une adresse en tant qu'adresse de domicile. Il est possible alors à tout moment de lancer la navigation vers votre domicile par simple pression d'un seul bouton de commande.

Quand vous tapez pour la première fois sur le bouton de commande Rentrer à la maison, il vous est demandé d'entrer votre adresse.

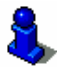

De plus amples informations concernant l'entrée de l'adresse de domicile sont disponibles au chapitre « [Définir destination en tant](#page-28-0)  [qu'adresse du domicile](#page-28-0) » à la page [29](#page-28-0).

► Dans la **FENÊTRE PRINCIPALE** , tapez sur Rentrer à la maison.

Si vous n'avez pas encore entré votre adresse, une boîte de dialogue vous le signale.

La navigation démarre. Il s'agit du même profil d'itinéraire que pour la dernière destination.

## **4.5 Naviguer via commande vocale**

Pour les destinations de la liste **FAVORIS**, une commande peut être déposée, de façon à ce que vous puissiez lancer la navigation vers cette destination « sur commande ». Il s'agit du même profil d'itinéraire que pour la dernière destination.

<span id="page-26-0"></span>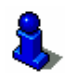

Une commande vocale peut être créée quand vous sauvegardez la destination, mais ultérieurement aussi à votre choix.

Le chapitre « [Créer commande vocale](#page-29-0) » à la page [30.](#page-29-0) vous indique la façon de procéder pour créer une commande vocale.

- 1. Dans la **Fenêtre principale**, tapez sur la commande Commande vocale.
- 2. A la demande, prononcez dans la commande vocale que vous avez enregistrée dans *SUNGOO Mobile Navigation* pour la destination souhaitée.

Une boîte de dialogue indique le nom de la destination.

3. Tapez sur la commande Démarrer navigation.

La carte s'affiche au mode **Présentation**.

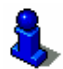

Des informations concernant le démarrage de la navigation sont disponibles au chapitre « [Démarrer la navigation](#page-27-0) » à la page [28](#page-27-0). Veuillez consulter ce chapitre.

# **4.6 Définir destination sur la carte**

Vous pouvez définir une destination directement sur la carte. Outre des localités et des rues, vous pouvez sélectionner rapidement aussi des destinations spéciales.

- 1. Dans la **FENÊTRE PRINCIPALE**, tapez sur Options > Afficher carte.
- 2. Tapez sur la commande (Rechercher destination)

La carte s'affiche au mode **Rechercher destination**.

3. Tapez sur le point vers lequel vous désirez naviguer.

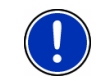

**Remarque :** Pour modifier la section de carte indiquée de façon à ce que votre destination y soit bien visible, consultez le chapitre « [Carte au](#page-41-0)  [mode Rechercher destination](#page-41-0) » à la page [42.](#page-41-0)

Le point de destination sur lequel vous avez tapé apparaît sous le réticule.

Dans le champ du tiers inférieur de l'écran, les coordonnées géographiques du point d'étape et de l'adresse correspondant sont affichés.

4. Tapez sur le bouton de commande (OK).

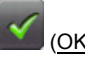

La fenêtre **DESTINATION SUR LA CARTE** s'ouvre. Les données d'adresses détaillées du point de destination sélectionnée sont indiquées dans le coin supérieur droit.

5. Tapez sur la commande Naviguer vers ce point. La carte s'affiche au mode **Présentation**.

<span id="page-27-0"></span>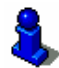

Des informations concernant le démarrage de la navigation sont disponibles au chapitre « [Démarrer la navigation](#page-27-0) » à la page [28](#page-27-0). Veuillez consulter ce chapitre.

# **4.7 Démarrer la navigation**

La carte est ouverte au mode **Présentation**.

La destination de navigation est caractérisée par un petit drapeau. Le trajet ainsi que sa durée présumée sont indiqués.

### **Profil d'itinéraire**

Le calcul de l'itinéraire s'appuie sur un dénommé profil d'itinéraire.

Si vous souhaitez consulter maintenant ce profil d'itinéraire ou le modifier, tapez sur le bouton de commande Profil d'itinéraire.

**Remarque :** Quand vous modifiez les options de route, ces modifications restent valables aussi pour la suite de la navigation.

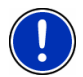

Des informations concernant la modification de certaines configurations du profil d'itinéraire sont disponibles quand vous tapez sur le bouton de

commande correspondant (Aide).

### **Description d'itinéraire**

Si vous souhaitez visualiser une description d'itinéraire détaillée, tapez sur Options > Afficher la description d'itinéraire.

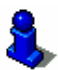

Des informations concernant les fonctionnalités de la fenêtre **DESCRIPTION D'ITINÉRAIRE** sont disponibles au chapitre « Description [d'itinéraire](#page-44-0) » à la page [45.](#page-44-0)

### **[Démarrer la navigation](#page-27-0)**

Tapez sur le bouton de commande Démarrer navigation ou démarrez simplement.

### **Pas de réception GPS**

Si la réception GPS est insuffisante ou perturbée, un message vous en informera : « Aucun signal GPS disponible pour le moment. La navigation démarre automatiquement, dès que la qualité de réception GPS est suffisante. »

<span id="page-28-0"></span>Les possibilités suivantes sont à votre disposition :

- Attendez. Dès que la réception GPS suffit au calcul de position. l'itinéraire est calculé et vous pouvez démarrer la navigation.
- ► Tapez sur la commande Annuler. La **FENÊTRE PRINCIPALE** s'ouvre. Sa destination est sauvegardée dans la liste **DESTINATIONS RÉCENTES**.
- Tapez sur la commande Démonstration. L'itinéraire est calculé depuis le centre ville du lieu indiqué en tant que point de départ. Ensuite, la navigation est simulée sur cet itinéraire.

Tapez sur le bouton de commande (Précédent) pour quitter la navigation.

# **5 Gestion de destinations**

Toute destination que vous indiquez et les destinations de la liste **DESTINATIONS RÉCENTES** peuvent être ajoutées à la liste **FAVORIS**. Cela est utile si vous envisagez de naviguer plus souvent vers cette destination.

# **5.1 Enregistrer une destination**

- 1. Entrez une destination comme décrit dans « [Indiquer une nouvelle](#page-19-0)  [destination](#page-19-0) » à la page [20.](#page-19-0) **Ne tapez pas sur la commande**  Démarrer navigation**!**
- 2. Tapez sur Options > Enregistrer destination

- OU -

- 1. Sélectionnez une destination dans la liste **DESTINATIONS RÉCENTES**, comme il est décrit au chapitre « [Destinations récentes](#page-24-0) » à la page [25](#page-24-0). **Ne tapez pas sur la commande** Démarrer navigation**!**
- 2. Tapez sur Options > Sauvegarder en tant que favori.
- 3. Entrez un nom de destination.
- 4. Si vous souhaitez définir la destination en tant qu'adresse du

domicile, tapez alors sur le bouton de commande (Modifier), de façon à marquer en blanc la valeur Oui.

5. Tapez sur la commande Enregistrer.

## **5.2 Définir destination en tant qu'adresse du domicile**

Une destination précise de la liste **FAVORIS** peut être définie en tant qu'adresse du domicile.

<span id="page-29-0"></span>Vous pouvez alors démarrer toujours très rapidement la navigation vers cette destination en tapant sur le bouton de commande Rentrer à la maison dans la **FENÊTRE PRINCIPALE**.

- 1. Dans la liste **FAVORIS**, sélectionnez la destination que vous désirez définir en tant qu'adresse de domicile. (voir chapitre « [Favoris](#page-25-0) », page [26](#page-25-0))
- 2. Tapez sur Options > Domicile.

La destination sélectionnée est sauvegardée en tant qu'adresse de votre domicile. L'adresse du domicile est caractérisée par une petite maison dans la liste **FAVORIS**.

## **5.3 Créer commande vocale**

- 1. Dans la liste **FAVORIS**, sélectionnez la destination pour laquelle vous désirez créer une commande vocale. (voir chapitre « [Favoris](#page-25-0) », page [26](#page-25-0))
- 2. Tapez sur Options > Enregistrer commande vocale.

Une boîte de dialogue vous demande de prononcer la commande vocale dans *SUNGOO Mobile Navigation* pour la destination sélectionnée.

3. Prononcez la commande vocale dans *SUNGOO Mobile Navigation* pour la destination sélectionnée.

La boîte de dialogue se referme. Cette destination est caractérisée alors par un symbole dans la liste **FAVORIS**.

# **6 Itinéraires à étapes**

Même sans réception GPS, il est possible d'établir un itinéraire en toute tranquillité à la maison. Vous pouvez enregistrer les itinéraires planifiés et prévoir ainsi tous les itinéraires que vous désirez pour les vacances, par exemple.

## **6.1 Itinéraire**

- 1. Dans la **FENÊTRE PRINCIPALE**, tapez sur la commande Options. La liste des options s'affiche.
- 2. Tapez sur l'option Itinéraire. La fenêtre **ITINÉRAIRE** s'ouvre.

### **6.1.1 Indiquer le point de départ**

Le point de départ d'un itinéraire est le point à partir duquel vous désirez commencer la route. Cela n'est pas toujours la position actuelle : si à la maison, vous prévoyez l'itinéraire d'une excursion sur

<span id="page-30-0"></span>votre lieu de vacances, votre hôtel peut être le point de départ de l'itinéraire d'excursion.

Le point de départ ne joue un rôle que si vous désirez visualiser sur la carte un itinéraire prévu, mais ne captez pas de signaux GPS ou si vous ne vous trouvez pas au point de départ prévu. Par conséquent, votre point de départ indiqué est toujours représenté par un « 0 ».

Dès que vous démarrez une navigation, votre position actuelle est utilisée en tant que point de départ.

La première étape représente donc le trajet vers le point d'itinéraire « 1 ».

1. Tapez sur le champ Définir point de départ.

Le menu **POINT DE DÉPART** s'affiche.

Si vous désirez indiquer votre position actuelle en tant que point de départ:

2. Tapez sur le point de menu Position actuelle.

Si vous désirez indiquer un autre point de départ :

- [2.](#page-30-0) Tapez sur la commande correspondante.
- 3. Indiquez le point de départ. (Voir la section correspondante du chapitre « [Navigation](#page-17-0) », page [18](#page-17-0) et suiv.)
- 4. Tapez sur la commande Définir point de départ.

Le point de menu sélectionné s'affiche alors à côté de la commande 0 (Point de départ).

### **Modifier le point de départ**

Tapez sur le champ Définir point de départ.

Le menu **POINT DE DÉPART** s'affiche. Entrez alors un autre point de départ. Procédez comme décrit ci-dessus.

#### **6.1.2 Indiquer des étapes**

Les points d'étape d'un itinéraire sont les destinations vers lesquelles vous désirez naviguer.

A chaque point d'étape correspond un numéro courant figurant sur un bouton de commande.

1. Tapez sur le champ Ajouter une étape.

Le menu **POINT D'ITINÉRAIRE** s'affiche.

- 2. Tapez sur la commande pour sélectionner le type d'indication de destination.
- 3. Indiquez le point d'itinéraire. (Voir la section correspondante du chapitre « [Navigation](#page-17-0) », page [18](#page-17-0) et suiv.)
- 4. Tapez sur la commande Ajouter.

Le point d'itinéraire sélectionné est alors indiqué à côté de son numéro.

Répétez la procédure pour toutes les destinations que vous souhaitez ajouter à l'itinéraire.

#### <span id="page-31-0"></span>**6.1.3 Editer les points d'étape**

Des points d'étape peuvent être effacés d'un itinéraire. Leur ordre peut être modifié suivant besoins.

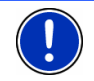

**Remarque :** Vous ne pouvez ni déplacer, ni supprimer le point de départ (numéro « 0 »).

► Tapez sur le point d'étape que vous désirez éditer.

Le menu de contexte comporte les boutons de commande suivants :

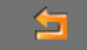

 Point d'itinéraire au début : Place à l'avant le point d'étape sélectionné. (Exemple : le point d'étape 2 devient point d'étape 1)

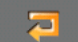

 Point d'itinéraire à la fin : Place à l'arrière le point d'étape sélectionné. (Exemple : le point d'étape 2 devient point d'étape 3)

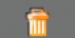

 Supprimer : Supprime le point d'étape sélectionné. Une boîte de dialogue vous demande de valider la suppression.

## **6.2 Gestion d'itinéraires**

Tout itinéraire établi peut être enregistré sous une désignation particulière.

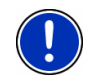

**Remarque :** Seuls sont enregistrés le point de départ et les points d'étape, et non l'itinéraire calculé. Si vous chargez un itinéraire enregistré, il faudra le recalculer avant la navigation.

Les itinéraires enregistrés peuvent être chargés, renommés ou supprimés.

### **6.2.1 Enregistrer l'itinéraire**

La fenêtre **ITINÉRAIRE** est ouverte. Vous avez entré le point de départ et au moins un point d'étape.

- 1. Tapez sur Options > Enregistrer itinéraire.
- 2. Saisissez le nom de l'itinéraire.
- 3. Tapez sur la commande Enregistrer.

La destination est introduite à la liste **ITINÉRAIRES ENREGISTRÉS**. La boîte de dialogue se referme.

### <span id="page-32-0"></span>**6.2.2 Charger l'itinéraire**

- 1. Tapez sur la commande Options > Itinéraires enregistrés.
- 2. Tapez sur l'itinéraire que vous désirez charger.
- 3. Tapez sur la commande Charger itinéraire.

La fenêtre **ITINÉRAIRE** s'ouvre. Le point de départ et les points d'étape de l'itinéraire chargé sont entrés.

## **6.3 Navigation**

L'itinéraire doit d'abord être calculé. Vous pouvez ensuite démarrer ou seulement simuler une navigation.

### **6.3.1 Calculer et afficher l'itinéraire**

Un itinéraire peut être calculé et affiché sur la carte même sans la réception des signaux GPS pour vous donner un aperçu du trajet.

La fenêtre **ITINÉRAIRE** est ouverte. Vous avez entré un point de départ et au moins un point d'étape.

1. Tapez sur la commande Indiquer itinéraire.

La carte s'affiche au mode **Présentation**.

Le point de départ et les points d'étape sont caractérisés par de petits drapeaux. La distance et la durée présumée du trajet sont indiquées pour chaque étape. De plus, ces données sont indiquées pour tout l'itinéraire.

### **6.3.2 Simuler le trajet**

Il est possible aussi de ne procéder qu'à une simulation de navigation.

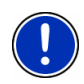

**Remarque :** Pour une simulation, il n'est pas nécessaire de capter les signaux GPS.

Toute simulation est restreinte à des trajets de 100 km au maximum.

Vous avez procédé au calcul et à l'affichage de l'itinéraire.

► Tapez sur la commande Options > Simulation.

L'itinéraire est recalculé pour la simulation. La simulation démarre quand le calcul est terminé.

### **Quitter la simulation**

Vous pouvez terminer la simulation à tout moment.

► Tapez sur le bouton de commande (Précédent). La fenêtre **ITINÉRAIRE** s'ouvre.

#### <span id="page-33-0"></span>**6.3.3 Démarrer la navigation**

Vous avez procédé au calcul et à l'affichage de l'itinéraire.

#### **Profil d'itinéraire**

Le calcul de l'itinéraire est basé sur des options d'itinéraire.

Si vous souhaitez consulter maintenant ces options ou les modifier, tapez sur le bouton de commande Profil d'itinéraire.

**Remarque :** Quand vous modifiez les options de route, ces modifications restent valables aussi pour la suite de la navigation.

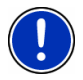

Des informations concernant la modification de certaines configurations du profil d'itinéraire sont disponibles quand vous tapez sur la

commande correspondante

### **Description d'itinéraire**

Si vous souhaitez visualiser une description d'itinéraire détaillée, tapez sur Options > Afficher la description d'itinéraire.

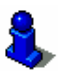

Des informations concernant les fonctionnalités de la fenêtre **DESCRIPTION D'ITINÉRAIRE** sont disponibles au chapitre « [Description](#page-44-0)  [d'itinéraire](#page-44-0) » à la page [45.](#page-44-0)

### **[Démarrer la navigation](#page-33-0)**

Tapez sur le bouton de commande Démarrer navigation ou démarrez simplement.

### **Pas de réception GPS**

Si la réception GPS est insuffisante, un message vous le signale :

« Aucun signal GPS disponible pour le moment. La navigation démarre automatiquement, dès que la qualité de réception GPS est suffisante. »

Les possibilités suivantes sont à votre disposition :

- Attendez. Dès que la réception GPS suffit au calcul de position, l'itinéraire est calculé et vous pouvez démarrer la navigation.
- ► Tapez sur la commande Annuler. La **FENÊTRE PRINCIPALE** s'affiche. Votre destination est sauvegardée dans la liste **DESTINATIONS RÉCENTES**.

# <span id="page-34-0"></span>**7 Options**

Certaines fenêtres renferment des options, au moyen desquelles vous pouvez accéder à d'autres fonctions.

- Tapez sur le bouton de commande Options pour ouvrir la liste des options.
- ► Tapez sur l'option que vous désirez exécuter.
- Si vous désirez fermer la liste des options sans exécuter d'options. tapez alors à nouveau sur le bouton de commande Options.
- Supprimer tous : Supprime toutes les destinations de la liste **DESTINATIONS RÉCENTES**. La liste est alors vide. Une boîte de dialogue vous demande de valider la suppression.
- Sauvegarder en tant que favori : Sauvegarde la destination indiquée dans la liste **FAVORIS**.

De plus amples informations sont disponibles au chapitre « [Enregistrer](#page-28-0)  [une destination](#page-28-0) » à la page [29](#page-28-0).

Afficher sur la carte : Affiche l'adresse indiquée sur la carte.

Configurations : Ouvre la fenêtre **CONFIGURATIONS**. Dans cette fenêtre, vous pouvez configurer le système de navigation.

> De plus amples informations sont disponibles au chapitre « [Configurer](#page-47-0)  [SUNGOO Mobile Navigation 43.01](#page-47-0) » à la page [48.](#page-47-0)

Carnet de route : ouvre la fenêtre **CARNET DE ROUTE**. Dans cette fenêtre, vous pouvez démarrer ou terminer l'enregistrement du carnet de route.

> De plus amples informations sont disponibles au chapitre « [Carnet de](#page-47-0)  [route](#page-47-0) » à la page [48](#page-47-0).

- Itinéraires enregistrés : Ouvre une fenêtre dans laquelle vous pouvez charger un itinéraire sauvegardé.
- État GPS : ouvre la fenêtre **ÉTAT GPS**. Vous pouvez y consulter des détails concernant la réception GPS. Vous pouvez également enregistrer les données de position actuelle.

De plus amples informations sont disponibles au chapitre « État GPS » à la page [44](#page-43-0).

- Domicile : Sauvegarde l'adresse sélectionnée en tant qu'adresse de votre domicile. Vous pouvez alors démarrer toujours très rapidement la navigation vers cette destination en tapant sur le bouton de commande Rentrer à la maison dans la **FENÊTRE PRINCIPALE**.
- Calibrage : Ouvre une fenêtre dans laquelle vous pouvez calibrer à nouveau l'écran tactile, lorsqu'il ne réagit pas de façon adéquate.

<span id="page-35-0"></span>Afficher carte :Ouvre la carte au mode **Rechercher destination**. Vous pouvez y définir une destination de navigation directement sur la carte.

De plus amples informations sont disponibles au chapitre « [Définir](#page-26-0)  [destination sur la carte](#page-26-0) » à la page [27](#page-26-0).

- Supprimer :Supprime de la liste **FAVORIS** la destination sélectionnée ou de la liste **ITINÉRAIRES ENREGISTRÉS**, l'itinéraire sélectionné. Une boîte de dialogue vous demande de valider la suppression.
- Nouvel itinéraire : Efface le point de départ et tous les points d'itinéraire de la fenêtre **ITINÉRAIRE**, de façon à ce que vous puissiez établir un autre itinéraire.

Sauvegardez le cas échéant l'itinéraire précédent!

- Informations sur le produit : Ouvre une fenêtre dans laquelle vous obtenez des informations concernant le logiciel installé. L'heure du système de navigation y est aussi indiquée.
- Enregistrer itinéraire : Ouvre une fenêtre dans laquelle vous pouvez sauvegarder l'itinéraire établi sous une certaine désignation.

De plus amples informations sont disponibles au chapitre « [Enregistrer](#page-31-0)  [l'itinéraire](#page-31-0) » à la page [32.](#page-31-0)

Itinéraire : ouvre la fenêtre **ITINÉRAIRE**. Vous pouvez y établir des itinéraires, gérer des itinéraires établis, et démarrer la navigation sur un itinéraire établi.

De plus amples informations sont disponibles au chapitre « [Itinéraires à](#page-29-0)  [étapes](#page-29-0) » à la page [30.](#page-29-0)

- Profil d'itinéraire : ouvre la fenêtre **PROFIL D'ITINÉRAIRE**. Dans cette fenêtre, vous pouvez consulter les options pour le calcul d'itinéraire et les modifier, le cas échéant.
- Simulation : Simule une navigation sur l'itinéraire indiqué. Cette simulation peut être réalisée sans réception de signaux GPS. Toutefois, seuls des trajets d'une longueur maximale de 100 km peuvent être simulés.
- Enregistrer commande vocale : Vous demande de prononcer la commande vocale pour la destination sélectionnée; ainsi, vous pouvez démarrer à l'avenir « sur commande » la navigation vers cette destination.

De plus amples informations sont disponibles au chapitre « [Créer](#page-29-0)  [commande vocale](#page-29-0) » à la page [30.](#page-29-0)

- Renommer : Ouvre une fenêtre dans laquelle vous pouvez modifier le nom de la destination ou de l'itinéraire sélectionnés.
- Circulation : Ouvre la fenêtre **INFORMATIONS ROUTIÈRES**, présentant une liste des messages actuels. De plus amples informations sont disponibles au chapitre « [TMC \(Informations routières\)](#page-45-0) », à la page [46.](#page-45-0)

<span id="page-36-0"></span>Afficher la description d'itinéraire : Présente une description détaillée de l'itinéraire affichant tous les points auxquels vous devez tourner.

> De plus amples informations sont disponibles au chapitre « [Description](#page-44-0)  [d'itinéraire](#page-44-0) » à la page [45.](#page-44-0)

- Réglages usine : Ouvre une fenêtre dans laquelle vous pouvez rétablir toutes les configurations du réglage usine.
- Supprimer destination : Supprime la destination sélectionnée dans la liste (**DESTINATIONS RÉCENTES** ou **FAVORIS**). Une boîte de dialogue vous demande de valider la suppression.
- Enregistrer destination : Sauvegarde l'adresse indiquée dans la liste des **FAVORIS**.

De plus amples informations sont disponibles au chapitre « [Enregistrer](#page-28-0)  [une destination](#page-28-0) » à la page [29](#page-28-0).

Ajouter à l'itinéraire : Affiche l'itinéraire. L'adresse indiquée est ajoutée en tant que premier point d'itinéraire d'un nouvel itinéraire.

> De plus amples informations sont disponibles au chapitre « [Itinéraires à](#page-29-0)  [étapes](#page-29-0) » à la page [30.](#page-29-0)

# **8 Travailler avec la carte**

# **8.1 Cartes routières**

Même si vous avez sauvegardé plusieurs cartes de navigation sur la carte mémoire de votre appareil de navigation,

**SUNGOO Mobile Navigation** ne peut travailler qu'avec une carte à la fois.

Tapez sur Options > Configurations > Carte actuelle pour voir la carte utilisée à ce moment. Vous pouvez également sélectionner une autre carte dans cette fenêtre.

# **8.2 Carte au mode Présentation**

Vous avez entré une destination et tapé sur le bouton de commande Démarrer navigation.

- OU –

Vous avez établi ou chargé un itinéraire et tapé sur le bouton de commande Indiquer itinéraire.

La carte s'affiche au mode **Présentation**. Vous visualisez l'itinéraire complet.

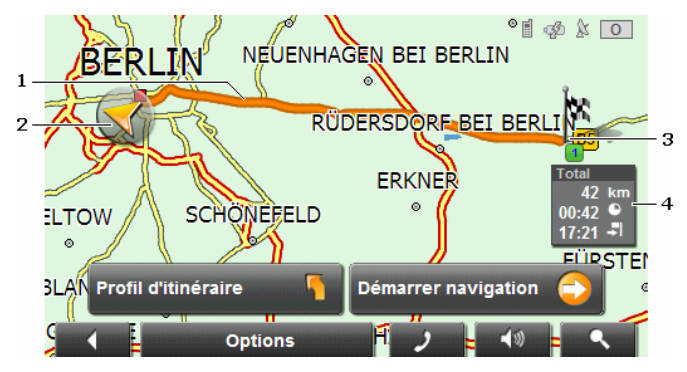

1 Un triangle en orange symbolise la position actuelle.

Quand vous affichez un itinéraire établi ou chargé, et que le point de départ indiqué n'est pas votre position actuelle, il est possible que votre position actuelle ne soit pas indiquée dans la présentation.

2 La destination est marquée par un petit drapeau.

Quand vous affichez un itinéraire établi ou chargé, le point de départ et chaque point d'étape sont caractérisés par un petit drapeau.

- 3 L'itinéraire est marqué en orange.
- 4 L'itinéraire complet, la durée du trajet et l'heure d'arrivée présumées peuvent être visualisées dans une petite boîte info.

Ces informations peuvent être affichées ou masquées quand on sélectionne Options > Configurations > Réglages de base.

Si vous affichez un itinéraire à plusieurs étapes, ces informations sont disponibles également pour chaque étape.

- Tapez sur le bouton de commande Profil d'itinéraire pour visualiser et modifier éventuellement les configurations servant de base au système pour le calcul d'itinéraire.
- Tapez sur la commande Démarrer navigation pour commencer la route.

Quand vous affichez un itinéraire établi ou chargé, l'itinéraire est éventuellement recalculé. Votre position actuelle est prise en compte comme point de départ. La navigation vous conduit d'abord vers le premier point d'étape indiqué.

Tapez sur Options > Afficher la description d'itinéraire pour visualiser une description détaillée d'itinéraire. (Voir « [Description](#page-44-0)  [d'itinéraire](#page-44-0) » à la page [45\)](#page-44-0)

<span id="page-38-0"></span>► Tapez sur le bouton de commande (Rechercher destination), pour visualiser la carte au mode **Rechercher destination**. (Voir « [Carte au mode Rechercher destination](#page-41-0) », page [42](#page-41-0))

# **8.3 Carte au mode Navigation**

Après que la route était visible sur la carte au mode **Présentation** la navigation a été démarrée.

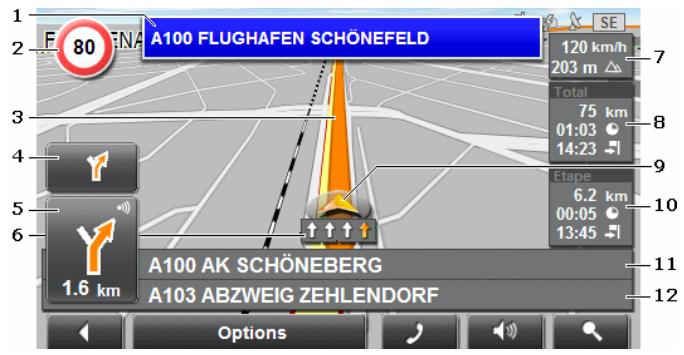

La carte s'affiche au mode **Navigation**.

- 1 La signalisation à suivre est indiquée ici.
- 2 D'éventuelles limites de vitesse sont indiquées à cet endroit.
- 3 L'itinéraire est marquée en orange.
- 4 Si des manoeuvres doivent être exécutées rapidement l'une après l'autre, le petit champ flèche vous indique la manœuvre à exécuter après la manoeuvre suivante.
- 5 Le grand champ flèche affiche une représentation schématique du prochain croisement où vous devez tourner. Au-dessous, la distance jusqu'à ce croisement est indiquée.

Quand vous approchez de ce croisement, une représentation en pointillés fait place à l'indication de distance :

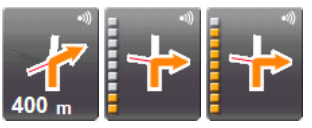

Plus vous vous rapprochez du croisement, plus le nombre de pointillés jaunes augmente.

<span id="page-39-0"></span>Si vous n'avez pas à tourner pendant un certain temps, seule une flèche apparaît indiquant la distance vous restant à parcourir dans cette direction.

- Tapez sur le grand champ flèche, pour écouter une instruction routière actuellement en vigueur.
- 6 Les voies vous menant à destination sont marquées en orange.
- 7 L'altitude au-dessus du niveau de la mer et la vitesse actuelle sont indiquées ici.
- 8 Dans le champ **Total**, le trajet restant jusqu'à destination, la durée présumée du trajet et l'heure présumée d'arrivée sont affichés.
- 9 Un triangle en orange symbolise votre position actuelle sur la carte. Une section de carte en mouvement constant veille à ce que votre position actuelle soit toujours représentée au centre de la carte.
- 10 Lorsque vous naviguez sur un itinéraire comportant plusieurs étapes, le trajet restant jusqu'au prochain point d'étape, la durée présumée du trajet et l'heure présumée d'arrivée sont affichés dans le champ **Etape**.
- 11 Le prochain tronçon de trajet à parcourir est désigné dans le champ supérieur.
- 12 Le tronçon de trajet sur lequel vous vous trouvez actuellement est désigné dans le champ de rues inférieur.

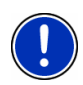

**Remarque :** Il est possible de configurer plusieurs des champs cités cidessus en passant par Options > Configurations > Réglages de base konfiguriert werden. Certains affichages ne fonctionnent aussi que si les informations correspondantes sont disponibles dans les cartes.

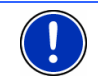

**Remarque :** Quand vous tapez sur le grand champ flèche, l'instruction routière actuellement en vigueur se répète.

- Tapez sur Options > Afficher la description d'itinéraire pour visualiser une description détaillée d'itinéraire. (Voir « [Description](#page-44-0)  [d'itinéraire](#page-44-0) » à la page [45\)](#page-44-0)
- Tapez sur le bouton de commande (Rechercher destination), pour visualiser la carte au mode **Rechercher destination**. (Voir « [Carte au mode Rechercher destination](#page-41-0) », page [42](#page-41-0))

#### <span id="page-40-0"></span>**Quitter la navigation**

Tapez sur le bouton de commande (Précédent) pour quitter la navigation. Une boîte de dialogue vous demande de valider.

#### **Fonctions de la carte au mode Navigation**

Tapez sur un point quelconque de la carte au mode **Navigation**. Des boutons de commandes à plusieurs fonctions s'affichent.

- 2D/3D : commute entre le mode 2D et 3D. L'icône du mode momentanément réglé est représentée en orange.
- Jour / Nuit : commute les modes d'affichage « Jour » et « Nuit ». L'icône du mode momentanément réglé est représentée en orange.
- Destination intermédiaire : ouvre un menu pour entrer une destination intermédiaire.

La navigation vous conduit d'abord à cette étape intermédiaire. Vous pouvez ensuite poursuivre la navigation vers sa destination initiale.

- Sauter étape suivante : Tapez sur le bouton de commande pour ignorer le point d'itinéraire suivant. Ce bouton de commande est désactivé si votre itinéraire ne comporte pas au moins deux points d'étape.
- Bloquer : Tapez sur ce bouton de commande pour bloquer un tronçon de trajet devant vous, c'est-à-dire pour calculer un itinéraire de déviation au cas où par ex., vous avez entendu à la radio que ce tronçon présente un embouteillage.

Tapez à nouveau sur ce bouton de commande pour supprimer le blocage.

Adr. utiles sur la route : Tapez sur ce bouton de commande pour afficher les destinations spéciales sur votre itinéraire. Vous apprenez ainsi rapidement la distance qu'il vous reste à parcourir jusqu'à la prochaine aire de repos. Vous pouvez aussi introduire une destination indiquée ici en tant que destination intermédiaire en tapant sur le bouton de

commande (Destination intermédiaire) à droite près de son option dans la liste.

## **8.4 Reality View**

Si, pendant la navigation, vous approchez d'un échangeur, la carte passe au mode **Reality View**.

<span id="page-41-0"></span>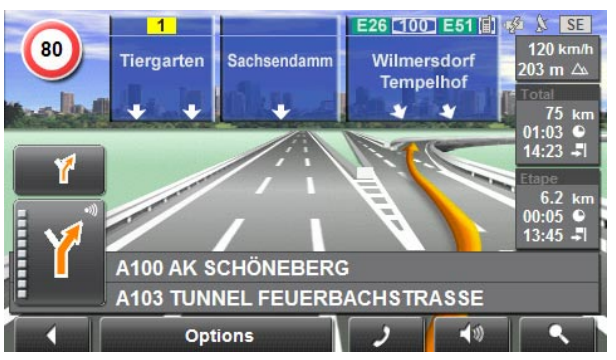

Le mode **Reality View** affiche très précisément la direction à suivre et les voies à emprunter.

Cet affichage reste inchangé jusqu'à ce que vous ayez dépassé l'échangeur. La carte pase ensuite au mode **Navigation**.

Tapez sur un point quelconque de la carte pour passer au mode **Navigation**.

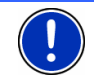

**Remarque :** Le mode **Reality View** n'est pas disponible pour tout échangeur. Cela dépend du matériel cartographique utilisé.

# **8.5 Carte au mode Rechercher destination**

La carte se trouve toujours au mode **Rechercher destination**, quand y figure un réticule.

Pendant la conduite, la carte ne se modifie pas. Elle est toujours orientée pour indiquer le nord en haut.

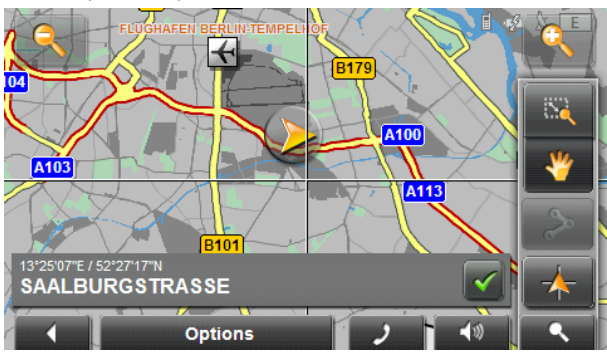

<span id="page-42-0"></span> Zoomer : la section de carte représentée est plus vaste, mais elle comporte moins de détails.

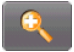

 Eloigner : la section de carte représentée est plus réduite, mais elle comporte plus de détails.

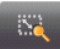

 Dimensionner : quand ce bouton de commande est activé, vous pouvez dessiner une carte à l'aide d'un crayon ou du doigt.

Dessinez la section de carte d'en haut à gauche à droite en bas, puis elle sera zoomée à la dimension de l'écran.

Dessinez la section de carte d'en bas à droite à gauche en haut, puis elle sera zoomée plus grand.

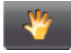

 Déplacer : Quand ce bouton de commande est activé, la section de carte représentée peut être modifiée à l'aide d'un crayon ou du doigt. Déplacez simplement la carte dans la direction souhaitée.

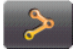

 Tout l'itinéraire : zoome la carte de façon à ce l'itinéraire soit visible entièrement.

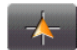

 Position actuelle : sélectionne la section de carte représentée de façon à ce que la position actuelle soit située au centre.

### **8.5.1 Travail au mode Rechercher destination**

1. Tapez sur le point vers lequel vous désirez naviguer.

Le point de destination sur lequel vous avez tapé apparaît sous le réticule.

Dans le champ du tiers inférieur de l'écran, les coordonnées géographiques du point d'étape et de l'adresse correspondant sont affichés.

2. Tapez sur le bouton de commande (OK).

Des boutons de commandes à plusieurs fonctions s'affichent.

Naviguer vers ce point : Démarre la navigation vers le point sélectionné. Si vous vous trouvez en cours de navigation, celle-ci est annulée.

<span id="page-43-0"></span>Destination intermédiaire : indique le point sélectionné en tant qu'étape intermédiaire. La navigation vous conduit d'abord à cette étape intermédiaire. Vous pouvez ensuite poursuivre la navigation vers sa destination initiale.

> Cette fonction n'est disponible, que si vous vous trouvez en cours de navigation.

- Définir en tant que destination : ajoute le point sélectionné en tant que dernier point de l'itinéraire. Si un itinéraire n'avait pas encore été chargé, le point sélectionné devient le premier point d'itinéraire d'un nouvel itinéraire.
- Enregistrer : ouvre la fenêtre **ENREGISTRER DESTINATION SOUS...**. Vous pouvez entrer une désignation sous laquelle le point indiqué est sauvegardé dans la liste **FAVORIS**.

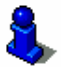

De plus amples informations sont disponibles au chapitre « [Enregistrer](#page-28-0)  [une destination](#page-28-0) » à la page [29](#page-28-0).

Recherche dans les environs : ouvre la fenêtre **ADRESSE UTILE À PROXIMITÉ**. Vous pouvez rechercher dans celle-ci des destinations situées à proximité du point indiqué. (Voir « [Destination spéciale à proximité](#page-21-0) », page [22\)](#page-21-0)

- ► Tapez sur le bouton de commande (Rechercher destination) pour quitter le mode **Rechercher destination**. Vous retrouvez alors la fenêtre à partir de laquelle vous avez démarré ce mode.
- ► Tapez sur le bouton de commande (Précédent) pour retourner à la **FENÊTRE PRINCIPALE**. Si vous vous trouvez en cours de navigation, il vous est demandé de valider l'annulation de la navigation.

# **9 Fonctions utiles**

## **9.1 État GPS, enregistrer la position actuelle**

Dans la fenêtre **ÉTAT GPS**, vous trouverez un aperçu des données que le système de navigation a calculées à partir des signaux GPS captés.

Il est possible d'accéder à l'état GPS par les options de différentes fenêtres.

1. Tapez sur Options > État GPS.

La position actuelle peut être enregistrée dans la liste **FAVORIS**.

<span id="page-44-0"></span>2. Tapez sur la commande Enregistrer position.

La boîte de dialogue **ENREGISTRER DESTINATION SOUS...** s'ouvre. Le curseur clignote dans le champ Nom.

- 3. Entrez un nom de destination.
- 4. Indiquez votre position actuelle en tant qu'adresse de domicile ou non.
- 5. Tapez sur la commande Enregistrer.

## **9.2 Description d'itinéraire**

Avant de démarrer la navigation, ou à tout moment en cours de navigation, vous pouvez afficher une description détaillée de l'itinéraire calculé. Dans cette liste, toutes les indications de conduite sont représentées sous forme de tableau.

La carte est ouverte au mode **Présentation**, au mode **Navigation** ou au mode **Reality View**.

► Tapez sur Options > Afficher la description d'itinéraire.

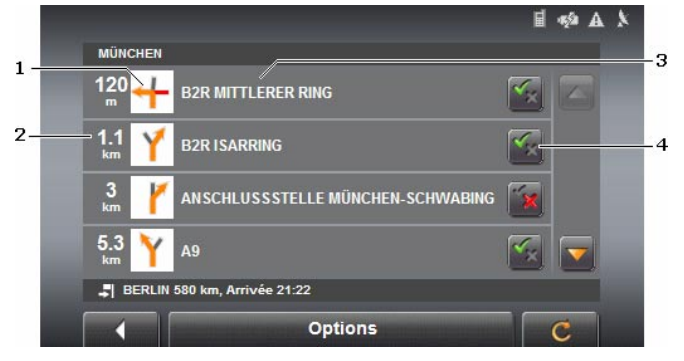

La fenêtre **DESCRIPTION D'ITINÉRAIRE** s'ouvre.

- 1 Représentation schématique du prochain croisement où vous devez tourner.
- 2 Distance jusqu'à ce croisement
- 3 Désignation de la rue dans laquelle vous devez tourner.
- 4 Indique votre choix d'emprunter ou non le tronçon d'itinéraire correspondant.

 (Autoriser) : la section correspondante peut être incluse à l'itinéraire.

(Interdire) : l'itinéraire ne doit pas inclure ce tronçon.

### <span id="page-45-0"></span>**9.2.1 Bloquer tronçons d'itinéraire**

1. Tapez sur les tronçons d'itinéraire que vous ne désirez pas

emprunter, de façon à ce que l'icône (Interdire) s'affiche à leurs côtés.

2. Tapez sur le bouton de commande (Modifier l'itinéraire).

Le système de navigation calcule un itinéraire de déviation pour contourner les tronçons d'itinéraire. La fenêtre **DESCRIPTION D'ITINÉRAIRE** affiche les nouvelles instructions de conduite.

3. Tapez sur le bouton de commande (Précédent) pour refermer la fenêtre **DESCRIPTION D'ITINÉRAIRE**.

#### **9.2.2 Lever les interdictions et utiliser l'itinéraire d'origine**

Il est possibe à tout moment de lever les interdictions.

► Dans la fenêtre **DESCRIPTION D'ITINÉRAIRE**, tapez sur Options > Calculer l'itinéraire initial.

## **9.3 TMC (Informations routières)**

Grâce à son récepteur TMC intégré, votre système de navigation dispose d'informations routières actuelles. Il peut, en cas de besoin modifier lui-même l'itinéraire pour, par ex. contourner un embouteillage.

### **9.3.1 Afficher les informations routières**

Les informations routières en vigueur momentanément sont accessibles par les options de plusieurs fenêtres.

1. Tapez sur Options > Circulation.

La fenêtre **INFORMATIONS ROUTIÈRES** s'ouvre.

Au moyen de la liste Messages de circulation , la commande indique le type d'informations routières listées et le nombre d'informations de ce type disponibles.

2. Tapez sur le bouton de commande Messages de circulation pour définir le type d'informations à indiquer.

Pour chaque information routière de la liste, des informations concernant le lieu et le type de perturbations routières sont indiquées.

Tapez sur un message pour obtenir qu'il soit affiché en détail.

<span id="page-46-0"></span>Le système de navigation peut Contourner ( $\Box$ ) ou Ignorer obstacles sur l'itinéraire. Le bouton de commande Contourner / Ignorer indique l'état correspondant.

- Tapez sur la commande pour sélectionner une autre configuration.
- ► Tapez sur le bouton de commande (Précédent) pour refermer la fenêtre **INFORMATIONS ROUTIÈRES**.

### **9.3.2 Configurations TMC**

► Dans la fenêtre **INFORMATIONS ROUTIÈRES**, tapez sur Options > Configurations TMC.

Dans la fenêtre **CONFIGURATIONS TMC**, vous pouvez programmer et configurer l'émetteur TMC pour définir l'influence ou non sur votre itinéraire d'une information routière concernant votre itinéraire.

#### **Mode tuning**

Tapez sur le bouton de commande Mode tuning et définissez la configuration de l'émetteur depuis lequel les informations routières doivent être reçues.

- Automatiquement : à l'aide des boutons de commande à flèches dans le domaine de l'émetteur, vous pouvez programmez aussi un autre émetteur. Le système cherche un autre émetteur quand la réception se détériore.
- Garder station : A l'aide des boutons de commande à flèches dans le domaine de l'émetteur, vous pouvez programmez aussi un autre émetteur. Le système cherche le même émetteur sur une autre fréquence quand la réception se détériore.
- ► Garder fréquence : A l'aide des boutons de commande à flèches dans le domaine de l'émetteur, vous pouvez régler une autre fréquence. L'émetteur ne cherche pas d'autre émetteur quand la réception se détériore.

#### **Nouveau calcul**

Tapez sur le bouton de commande Nouveau calcul et définissez la manière dont les nouvelles informations routières concernant votre itinéraire doivent être prises en considération.

- Automatiquement : un itinéraire de contournement est calculé automatiquement.
- Sur demande : le message est affiché. Dans cette fenêtre, il est possible de définir le calcul ou non d'un itinéraire de contournement.

# <span id="page-47-0"></span>**9.4 Carnet de route**

Vous pouvez faire établir un carnet de route par *SUNGOO Mobile Navigation*. Le carnet de route est enregistré dans le fichier « *Logbook.xls* ». Il peut être ouvert par Microsoft Excel. Dans ce fichier, tout itinéraire enregistré est reporté en tant que nouvelle option en fin du tableau.

Lors du premier enregistrement d'un voyage, le fichier « *Logbook.xls* » est créé dans le répertoire « MN6\Logbook » sur la carte mémoire de l'appareil de navigation. Si vous supprimez ou déplacez ce fichier, un nouveau fichier sera généré lors du prochain enregistrement d'itinéraire.

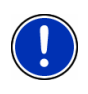

**Remarque :** Les itinéraires sont enregistrés en même temps dans un autre fichier compatible au programme *WISO Sparbuch 2007*. Ce fichier se dénomme « *MN6DriversLog.bin* ». Il se trouve aussi dans le répertoire « MN6\Logbook » sur la carte mémoire de l'appareil de navigation.

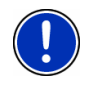

**Remarque :** Lorsque l'enregistrement du carnet de route a démarré, tout déplacement du véhicule sera enregistré même si vous n'avez pas démarré de navigation.

#### **Démarrer enregistrement**

- 1. Tapez sur Options > Carnet de route.
- 2. Procédez aux indications nécessaires.
- 3. Tapez sur la commande Démarrer.

#### **Terminer l'enregistrement**

- 1. Tapez sur Options > Carnet de route.
- 2. Tapez sur la commande Arrêter.

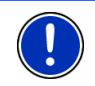

**Remarque :** Quand vous atteignez une destination, une boîte de dialogue s'ouvre. Indiquez alors la fin de l'enregistrement du carnet de route ou non.

# **10 Configurer SUNGOO Mobile Navigation 43.01**

La fenêtre **CONFIGURATIONS** constitue le point de départ de toutes les programmations à l'aide desquelles vous réglez *SUNGOO Mobile Navigation* à votre convenance.

<span id="page-48-0"></span>Les configurations sont accessibles par les options de nombreuses fenêtres.

Tapez sur Options > Configurations.

La fenêtre **CONFIGURATIONS** présente plusieurs boutons de commande : Carte actuelle, Adresses utiles, Réglages de base et Profil d'itinéraire.

Tapez sur un bouton de commande pour ouvrir la fenêtre correspondante.

Les réglages des différentes fenêtres sont réparties sur plusieurs pages

d'écran. A l'aide des boutons de commande (A gauche) (A droite), vous pouvez feuilleter les pages.

Certaines configurations ne peuvent accepter que deux ou trois valeurs différentes. Vous reconnaissez ces configurations au bouton de

commande (Modifier). Toutes les valeurs possibles sont visibles. La valeur momentanément valable est marquée en blanc.

Tapez sur le bouton de commande (Modifier) pour commuter les valeurs possibles.

Certaines configurations peuvent accepter de nombreuses valeurs différentes. Vous reconnaissez ces configurations au bouton de

commande (Liste). La valeur valide momentanément est visible.

- 1. Tapez sur le bouton de commande (Liste). Une liste présentant les valeurs possibles s'affiche. La valeur momentanément valable est marquée.
- 2. Tapez sur la valeur désirée. Elle est alors marquée.
- 3. Tapez sur la commande OK.

La liste se referme. La nouvelle valeur s'affiche.

Pour chaque réglage, il existe un bouton de commande (Aide). Tapez dessus pour obtenir une explication de la configuration correspondante.

Les fenêtre de réglage peuvent être refermées de deux façons :

Tapez sur la commande Terminé.

Vos modifications sont acceptées.

<span id="page-49-0"></span>► Tapez sur la commande Annuler. Vos modifications ne sont pas acceptées.

La fenêtre **CONFIGURATIONS** est ouverte à nouveau.

# **11 Module mains-libres**

Le module mains-libres, vous permet d'utiliser *SUNGOO Mobile Navigation* en tant que dispositif pour votre portable.

# **11.1 Ouvrir le module mains-libres**

Dans le logiciel de navigation, tapez sur (Module mainslibres).

La fenêtre **CLAVIER** s'ouvre.

S votre téléphone mobile est déjà connecté à *SUNGOO Mobile Navigation*, vous pouvez sélectionner maintenant un numéro.

Tapez sur **CHANGE (Téléphone HF Bluetooth**) pour ouvrir la fenêtre **TÉLÉPHONE HF BLUETOOTH** . La, vous pouvez connecter *SUNGOO Mobile Navigation* avec un téléphone portable ou ouvrir la liste **HISTORIQUE DES APPELS**.

## **11.2 Fermer le module mains-libres**

► Dans la fenêtre **TÉLÉPHONE HF BLUETOOTH** , tapez sur (Fermer).

# **11.3 Connexion à un téléphone**

*SUNGOO Mobile Navigation* doit être connecté à un téléphone mobile pour que les fonctions de téléphone puissent être utilisées.

### **11.3.1 Mettez votre téléphone mobile en marche**

Coupler désigne la première connexion entre deux appareils bluetooth. A cet effet, un mot de passe doit être entré sur les deux appareils. Ce mot de passe est entré dans la mémoire des deux appareils de sorte qu'il n'est plus nécessaire de l'entrer pour les connexions futures.

Le couplage doit partir du téléphone mobile.

<span id="page-50-0"></span>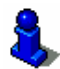

Si vous n'êtes pas sûr(e) d'exécuter correctement la procédure sur le téléphone mobile, consultez alors le manuel du téléphone mobile.

- 1. Assurez-vous que bluetooth est activé sur le téléphone mobile.
- 2. Sur le téléphone mobile, procédez à une recherche d'autres appareils bluetooth.

L'appareil de navigation est détecté en tant que SUNGOO 43.01

- 3. Etablissez une connexion vers l'appareil détecté SUNGOO 43.01. Le téléphone mobile vous demande d'entrer un mot de passe.
- 4. Entrez un mot de passe à quatre caractères (chiffres au choix). Sur *SUNGOO Mobile Navigation*, la fenêtre **CLÉ PASSE REQUISE** s'ouvre.
- 5. Dans le champ Clé Passe, entrez un mot de passe semblable à celui du téléphone mobile.
- 6. Tapez sur (OK).

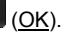

La fenêtre **TÉLÉPHONE HF BLUETOOTH** s'ouvre. Les deux appareils se connectent. Tout en bas, la désignation du téléphone mobile est indiquée.

### **11.3.2 Connexion avec un téléphone mobile**

Connecter désigne toute connexion établie après la première connexion entre des appareils bluetooth. Dans ce cas, il n'est pas nécessaire d'entrer un mot de passe.

La connexion doit être établie depuis *SUNGOO Mobile Navigation*.

1. Assurez-vous que bluetooth est activé sur le téléphone mobile.

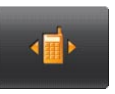

2. Dans la fenêtre, **TÉLÉPHONE HF BLUETOOTH** , tapez sur (Connecter).

Les deux appareils se connectent. Tout en bas de la fenêtre **TÉLÉPHONE HF BLUETOOTH** , la désignation du téléphone mobile connecté est indiquée.

# **11.4 Prendre une communication**

Quand un appel arrive, la fenêtre **APPEL ENTRANT** s'ouvre. Elle indique le numéro du correspondant, au cas où l'information est disponible.

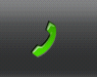

<span id="page-51-0"></span>► Tapez sur (Décrocher), si vous souhaitez prendre la communication.

La fenêtre **APPEL EN COURS** s'ouvre.

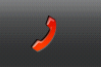

► Tapez sur (Raccrocher), si vous ne souhaitez pas prendre la communication.

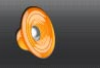

► Tapez sur (Arrêter sonnerie), si vous désirez désactiver la sonnerie.

# **11.5 Appeler**

Avec *SUNGOO Mobile Navigation*, il est possible de procéder à un appel de plusieurs façons :

### **11.5.1 Sélectionner un numéro de téléphone**

1. Dans le logiciel de navigation, tapez sur (Module mainslibres). - OU -

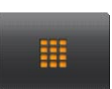

Dans la fenêtre **TÉLÉPHONE HF BLUETOOTH** , tapez sur (Clavier).

2. Entrez le numéro de téléphone désiré.

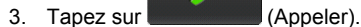

### <span id="page-52-0"></span>**11.5.2 Appeler un des derniers correspondants**

 $\Omega$ U  $-$ 

1. Dans le logiciel de navigation, tapez sur (Module mainslibres), puis sur (Historique des appels).

Dans la fenêtre **TÉLÉPHONE HF BLUETOOTH** , tapez sur (Historique des appels).

2. Sélectionnez une des listes suivantes :

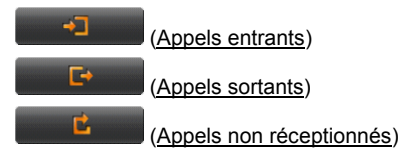

- 3. Tapez sur le numéro désiré.
- 4. Tapez sur (Appeler), jusqu'à ce qu'un '+' apparaisse sur  $\begin{pmatrix} 1 & 1 \\ 1 & 1 \end{pmatrix}$

Le numéro sera composé dès que vous relâcherez le bouton de commande.

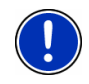

**Remarque :** Les appels entrants et non réceptionnés n'apparaissent dans la liste **HISTORIQUE DES APPELS** que si le numéro du correspondant a été transmis.

### **11.5.3 Composer un numéro sur le téléphone portable**

Dès que *SUNGOO Mobile Navigation* est connecté à un téléphone mobile, il fonctionne aussi en tant que dispositif mains-libres, quand le numéro est composé sur le téléphone mobile. Vous pouvez utiliser aussi l'annuaire téléphonique du téléphone mobile.

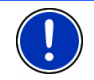

**Remarque :** Les appels, générés depuis le téléphone mobile, n'apparaissent pas dans la liste **HISTORIQUE DES APPELS**.

# **11.6 Pendant une communication**

Vous êtes en train de téléphoner avec le module mains-libres. La fenêtre **APPEL EN COURS** est ouverte.

Le numéro de téléphone de votre correspondant, la durée de la communication et le volume sonore momentané s'affichent.

<span id="page-53-0"></span>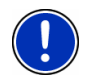

**Remarque :** Le numéro de votre correspondant ne s'affiche pas, s'il n'a pas été transmis lors d'un appel ou si le numéro a été composé sur le .<br>téléphone mobile

### **11.6.1 Réglage du volume sonore**

Dans la fenêtre **APPEL EN COURS**, tapez sur **COURS** (Plus fort)

ou sur (Moins fort) pour régler le volume sonore de l'entretien. Le volume sonore s'affiche dans **APPEL EN COURS**.

Ce réglage n'influence pas le volume sonore des instructions de navigation.

### **11.6.2 Réglage du microphone sur le mode muet**

Pendant un entretien, le microphone peut être réglé su le mode muet, pour consulter une autre personne, par ex., sans que votre correspondant ne l'entende.

**Dans la fenêtre APPEL EN COURS, tapez sur (Muet) pour (Muet) pour** désactiver le microphone.

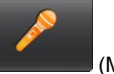

Votre correspondant ne vous entend plus. L'icône modifié de la commande vous l'indique.

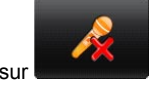

► Tapez sur (Muet) pour réactiver le microphone.

### **11.6.3 Reporter la communication sur le téléphone mobile**

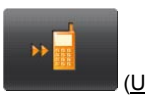

- 1. Dans la fenêtre **APPEL EN COURS**, tapez sur (Utiliser mobile).
- 2. Prenez le téléphone mobile et continuez l'entretien sur celui-ci.

La fenêtre **APPEL EN COURS** reste ouverte.

#### <span id="page-54-0"></span>**11.6.4 Prendre une communication sur le téléphone mobile**

Avec *SUNGOO Mobile Navigation*, vous pouvez prendre une communication sur votre téléphone mobile, si les deux appareils sont reliés par une connexion bluetooth.

1. Dans la fenêtre **APPEL EN COURS** tapez sur (Utiliser mains-libres).

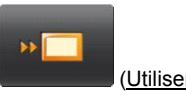

2. Poursuivez votre entretien sur le dispositif mains-libres.

Il vous est demandé de confirmer la prise de communication.

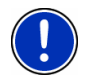

**Remarque :** Si bluetooth est activé sur le téléphone mobile, la connexion eut être établie aussi pendant une communication. (voir chapitre « [Connexion avec un téléphone mobile](#page-50-0) », page [51](#page-50-0))

### **11.6.5 Entrer les chiffres**

Vous pouvez saisir des chiffres pendant une communication. Cela peut être utile au cas où une installation téléphonique désire vous connecter.

- 1. Dans la fenêtre **APPEL EN COURS**, tapez sur (Clavier). La commande se modifie. Le clavier s'affiche.
- 2. Entrez les chiffres désirés.
- 3. Tapez à nouveau sur **ELE** (Clavier) pour refermer la fenêtre.

### **11.6.6 Afficher logiciel de navigation au premier plan**

Le logiciel de navigation peut être affiché au premier plan à tout moment. Quand *SUNGOO Mobile Navigation* procède à une navigation, vous avez alors la carte au premier plan pendant la communication.

Tapez sur (Navigation).

Le logiciel de navigation est affiché maintenant au premier plan. La barre **APPEL EN COURS** en haut de l'écran indique qu'une communication téléphonique est en cours. Elle indique aussi, s'il est connu, le numéro de téléphone de votre correspondant.

## +499313573

Les possibilités suivantes sont à votre disposition :

Tapez sur ou sur ou sur (Muet) pour activer ou désactiver le microphone.

- <span id="page-55-0"></span>Tapez sur (Raccrocher) pour terminer la communication.
- Dans le logiciel de navigation, tapez sur (Module mainslibres) pour afficher à nouveau le module mains-libres au premier plan.

### **11.6.7 Terminer la communication**

► Dans la fenêtre **APPEL EN COURS**, tapez sur (Raccrocher)pour terminer la communication. La fenêtre **TÉLÉPHONE HF BLUETOOTH** s'ouvre.

# **11.7 Problèmes concernant le module mains-libres**

Un grand nombre de problèmes concernant le module mains-libres peut être réglé de la façon suivante :

- 1. Ouvrez la fenêtre **TÉLÉPHONE HF BLUETOOTH** .
- 2. Déactivez bluetooth sur le téléphone mobile

Au bout de quelques secondes, le message Aucun téléphone jumelé trouvé apparaît.

- 3. Activez à nouveau bluetooth sur votre téléphone mobile.
- 4. Dans la fenêtre**TÉLÉPHONE HF BLUETOOTH** , tapez sur (Connecter).

Les deux appareils se connectent. Tout en bas de la fenêtre **TÉLÉPHONE HF BLUETOOTH** , la désignation du téléphone mobile connecté est indiquée.

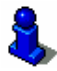

Si vous n'êtes pas sûr(e), de la façon de procéder pour activer ou désactiver bluetooth sur le téléphone mobile, veuillez consulter le manuel du téléphone mobile.

Si les deux appareils ne se connectent pas, voius devez alors les coupler à nouveau. Le procédé est décrit au chapitre « [Mettez votre](#page-49-0)  [téléphone mobile en marche](#page-49-0) », à la page [50.](#page-49-0)

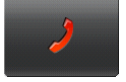

# <span id="page-56-0"></span>**12 Annexe**

# **12.1 Données techniques**

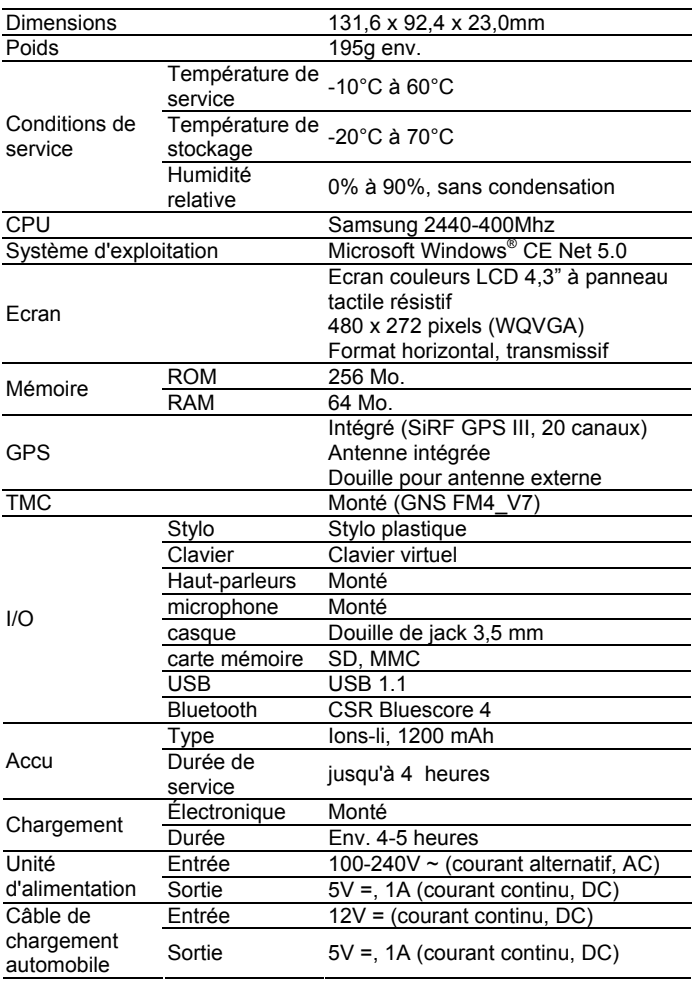

# <span id="page-57-0"></span>**12.2 Déclaration de conformité**

Les produits dotés de la caractéristique CE correspondent à la directive d'appareils terminaux de radio et télecommunications (R&TTE) (1999/5/CEE), à la directive de compatibilité électromagnétique (89/336/CEE) et à la directive de basse tension (73/23/CEE) – modifiée par la directive 93/68/CEE – , émises par la Commission de la Communauté Européenne.

La conformité à ces directives implique la conformité aux normes européennes suivantes :

**EN301489-1 EN301489-3 EN55022 EN55024 EN61000-3-2 EN61000-3-3 EN60950 / IEC 60950** 

Le fabricant n'est responsable ni des modifications entreprises par l'utilisateur, touchant à la conformité de l'appareil avec le signe CE, ni aux conséquences en résultant.

# <span id="page-58-0"></span>**13 Index**

# **A**

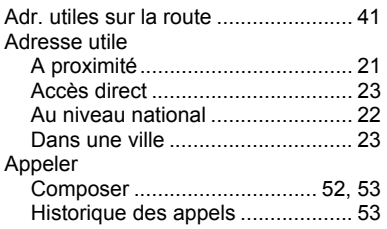

# **B**

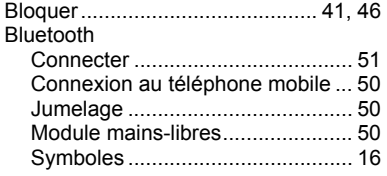

# **C**

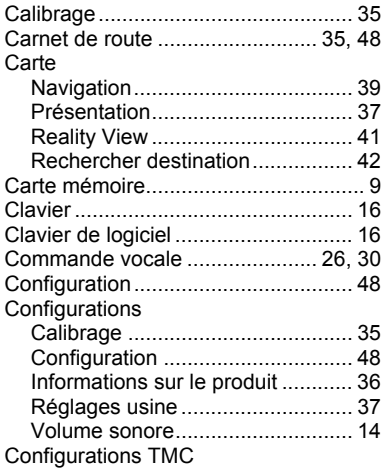

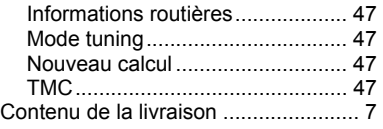

# **D**

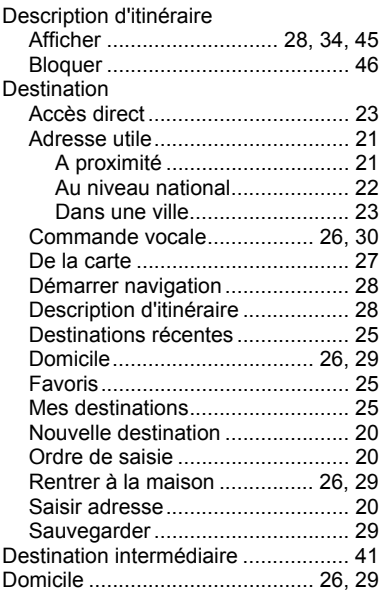

# **E**

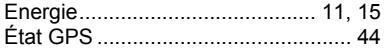

# **F**

Fenêtre principale ............................. 19

# <span id="page-59-0"></span>**G**

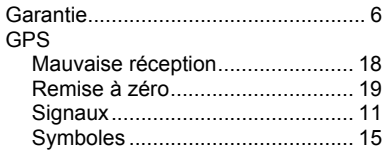

# **H**

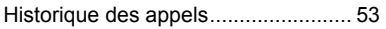

# **I**

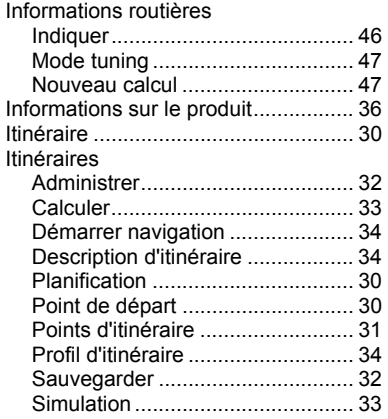

# **M**

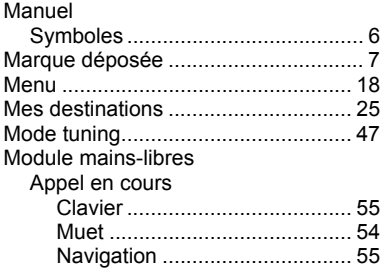

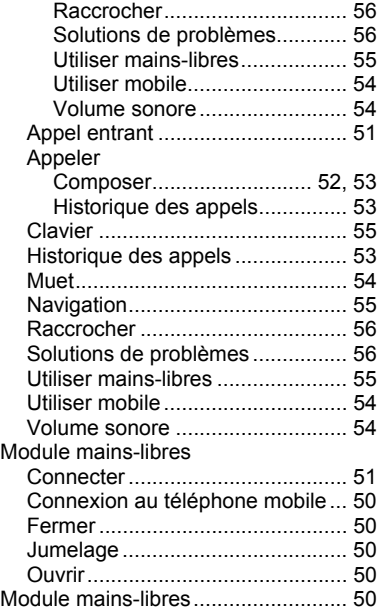

# **N**

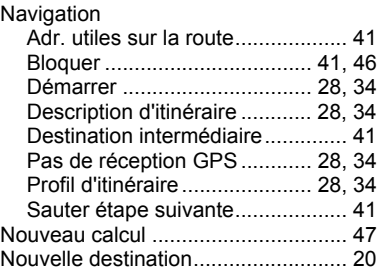

# **O**

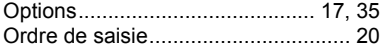

# <span id="page-60-0"></span>**P**

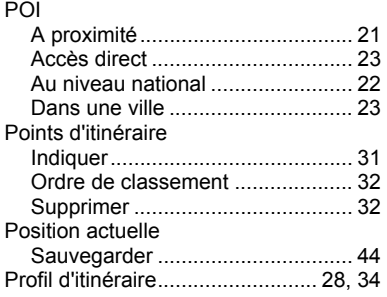

# **R**

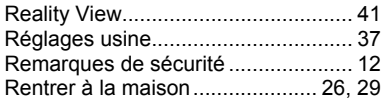

# **S**

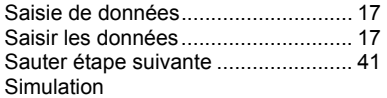

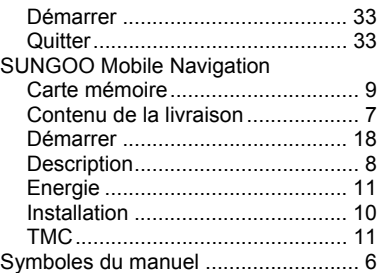

# **T**

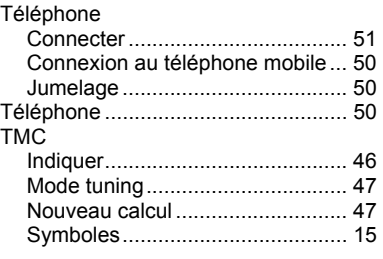

### **V**

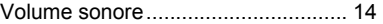

#### <span id="page-61-0"></span>**Impressum**

NAVIGON AG Schottmüllerstraße 20A

D-20251 Hamburg

Les présentes informations peuvent être modifiées à tout moment, sans publication ou avertissement préalable. Le présent manuel ou des extraits de celui-ci, quel que soit le but poursuivi, ne peuvent être reproduits qu'avec l'autorisation formelle de NAVIGON AG .Ils ne peuvent pas non plus être transmis sous forme électronique ou mécanique. Toutes les données techniques, illustrations etc sont soumises à la loi de protection des droits d'auteur.

© 2007, NAVIGON AG

Tous droits réservés.